### Bedienungsanleitung

# Orion StarSeeker™ III GoTo-Teleskope

# 10065 StarSeeker III 102mm Refraktor, # 10066 StarSeeker III 90mm Mak-Cass # 10067 StarSeeker III 102mm Mak-Cass, # 10069 StarSeeker III 127mm Mak-Cass # 10068 StarSeeker III 114mm Spiegelteleskop, # 10070 StarSeeker III 130mm Spiegelteleskop

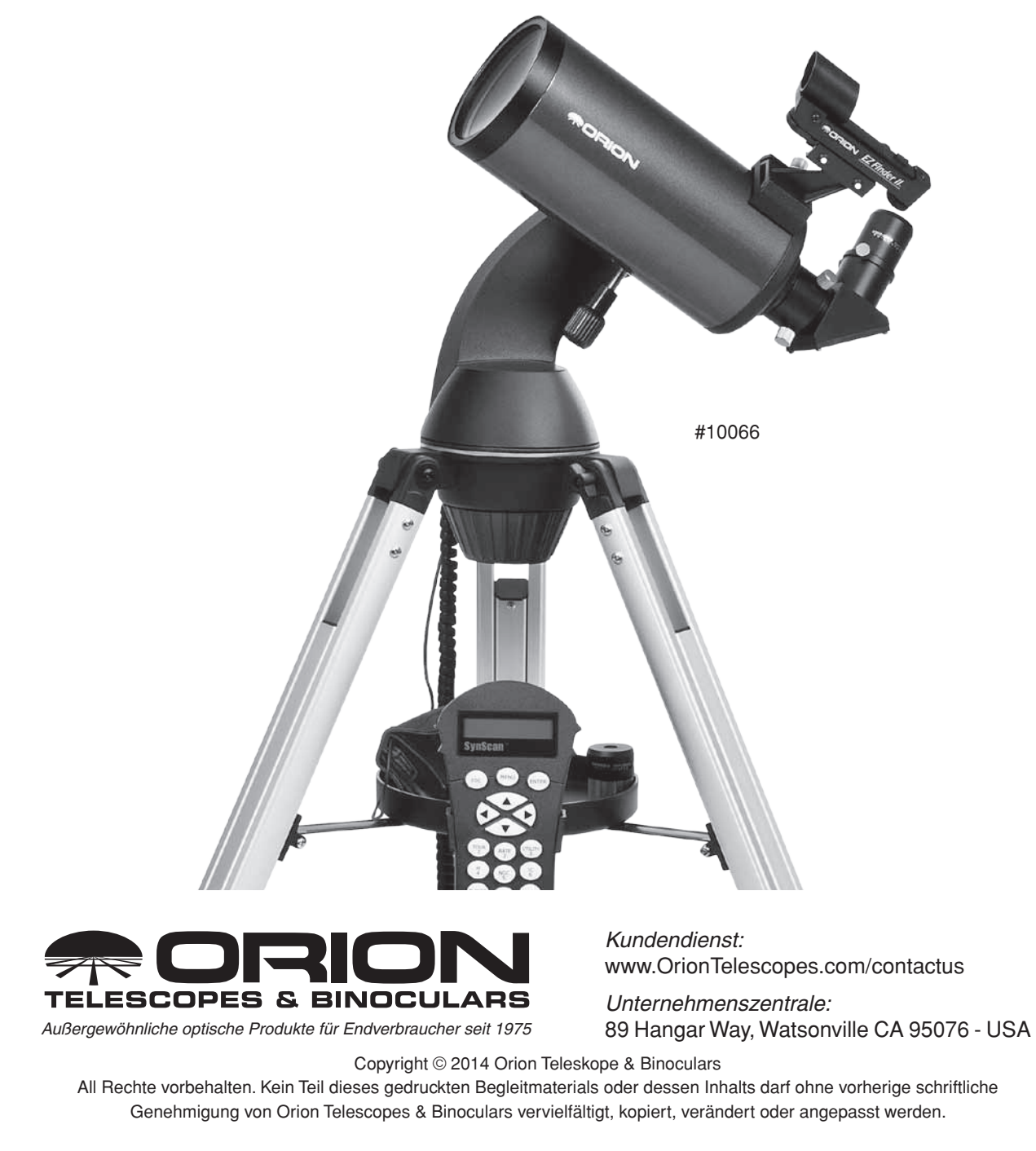

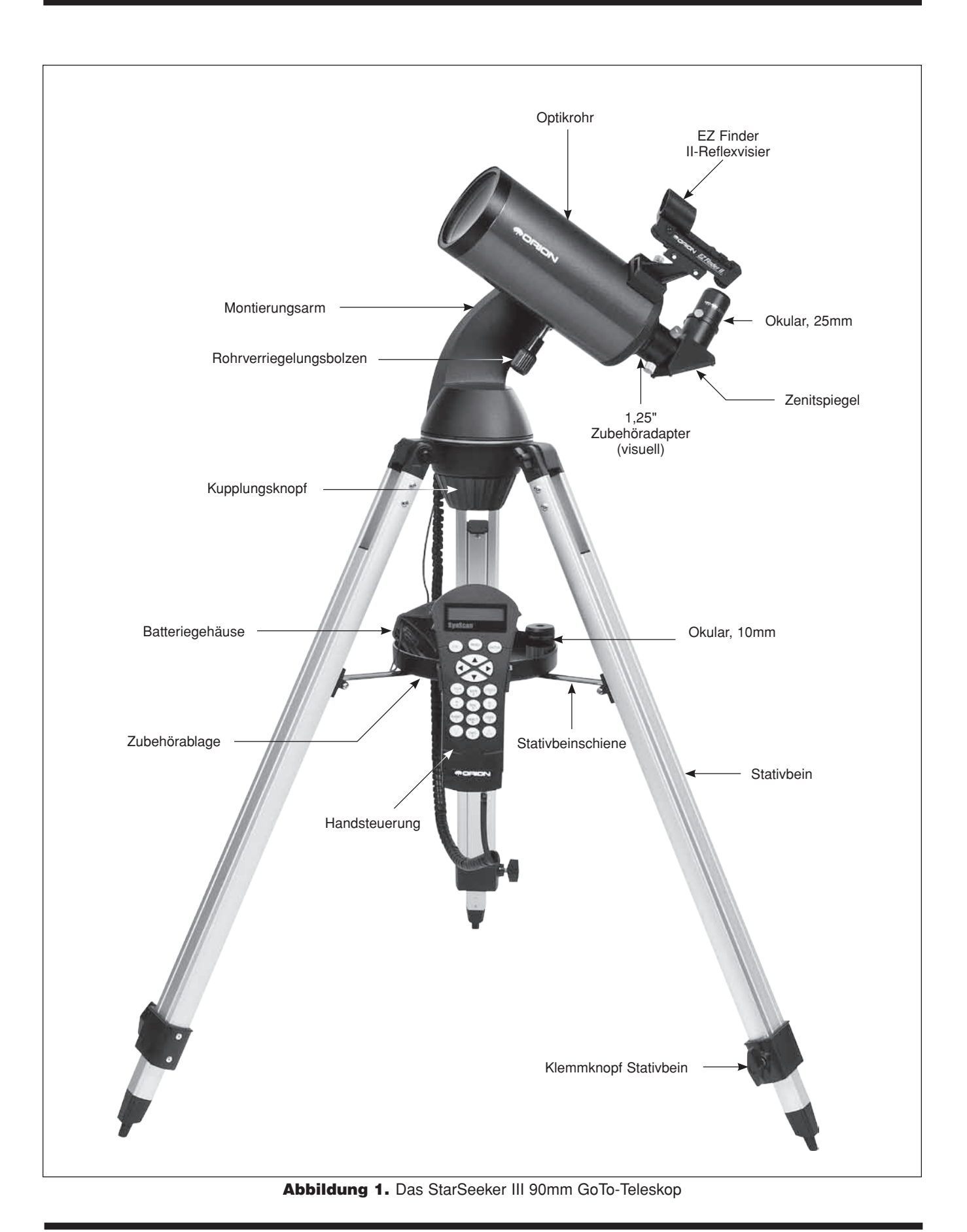

### Inhalt

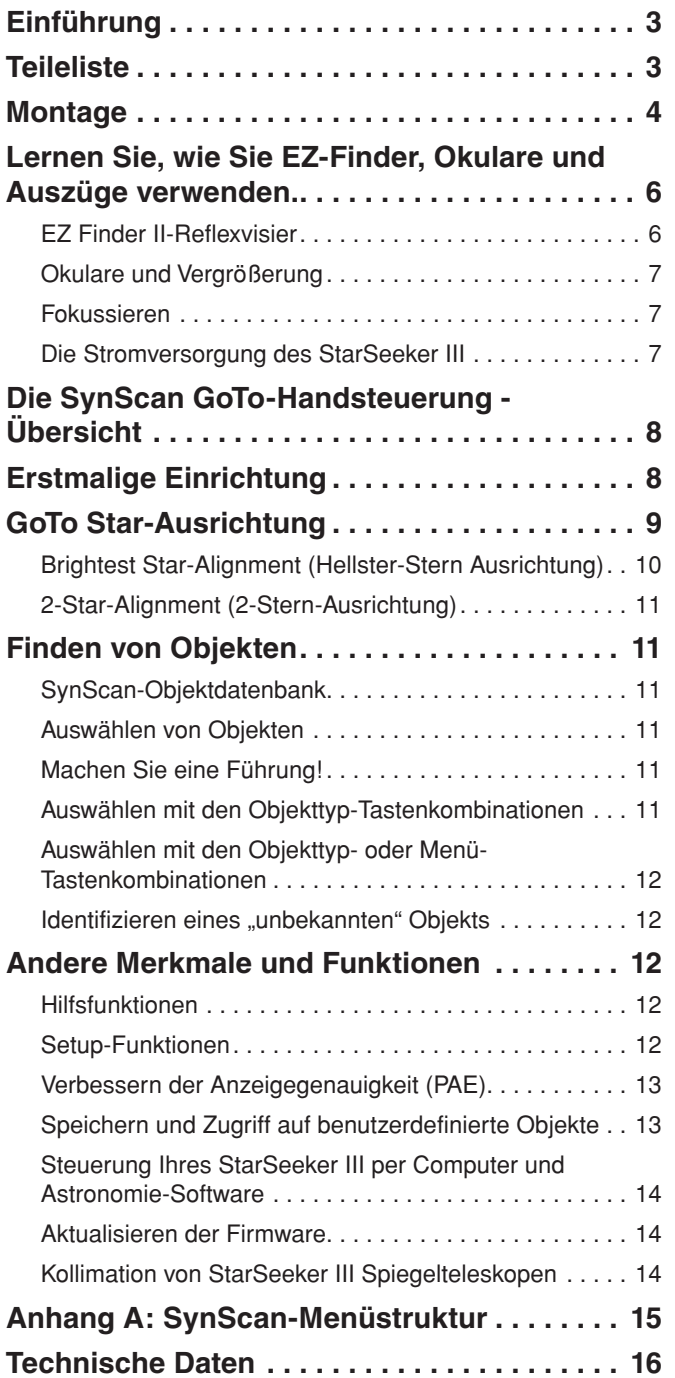

Warnung! *Niemals ohne professionellen Sonnenfilter, der die Vorderseite des Instruments vollständig bedeckt, durch Ihr Teleskop oder mit bloßem Auge in Sonne schauen! Andernfalls kann es zu bleibenden Augenschäden kommen.*

### Einführung

Herzlichen Glückwunsch zum Kauf eines Orion StarSeeker III GoTo-Teleskops! Das einfach zu bedienende StarSeeker kombiniert hochmoderne GoTo-Ausrichtungstechnologie mit scharfer Optik in einem tragbaren Paket, das die Beobachtung des Nachthimmels sowohl bemerkenswert einfach als auch wunderbar lohnenswert macht.

Dieses Handbuch umfasst eine Vielzahl verschiedener StarSeeker-Modelle. Einige Abschnitte beziehen sich nur auf bestimmte Teleskoptypen, aber die meisten gelten allgemein für Funktionen und Prozeduren, die alle Teleskope gemeinsam haben.

Nehmen Sie sich Zeit, und lesen Sie diese Bedienungsanleitung, bevor Sie sich auf Ihre Reise zu den Sternen begeben. Es kann Sie ein paar Beobachtungssitzungen dauern, bis Sie sich mit allen Funktionen des StarSeeker vertraut gemacht haben. Die Handsteuerung des StarSeeker zeigt Ihnen Schritt-für-Schritt-Anleitungen, die Sie für das Ausrichtungsverfahren benötigen werden, um das Teleskop in nur wenigen Minuten zum Laufen zu bringen. Verwenden Sie dieses Handbuch in Verbindung mit den Anweisungen auf dem Bildschirm der Hand-Steuerung. Das Handbuch enthält detaillierte Informationen über jeden Schritt sowie das erforderliches Referenzmaterial und nützliche Hinweise, um Ihr Beobachtungserlebnis so einfach und angenehm wie möglich zu machen.

### **Teileliste**

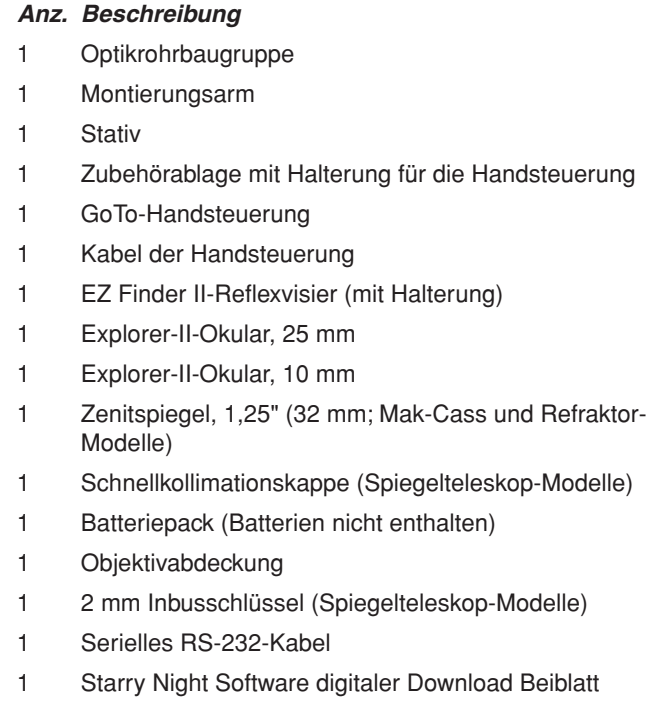

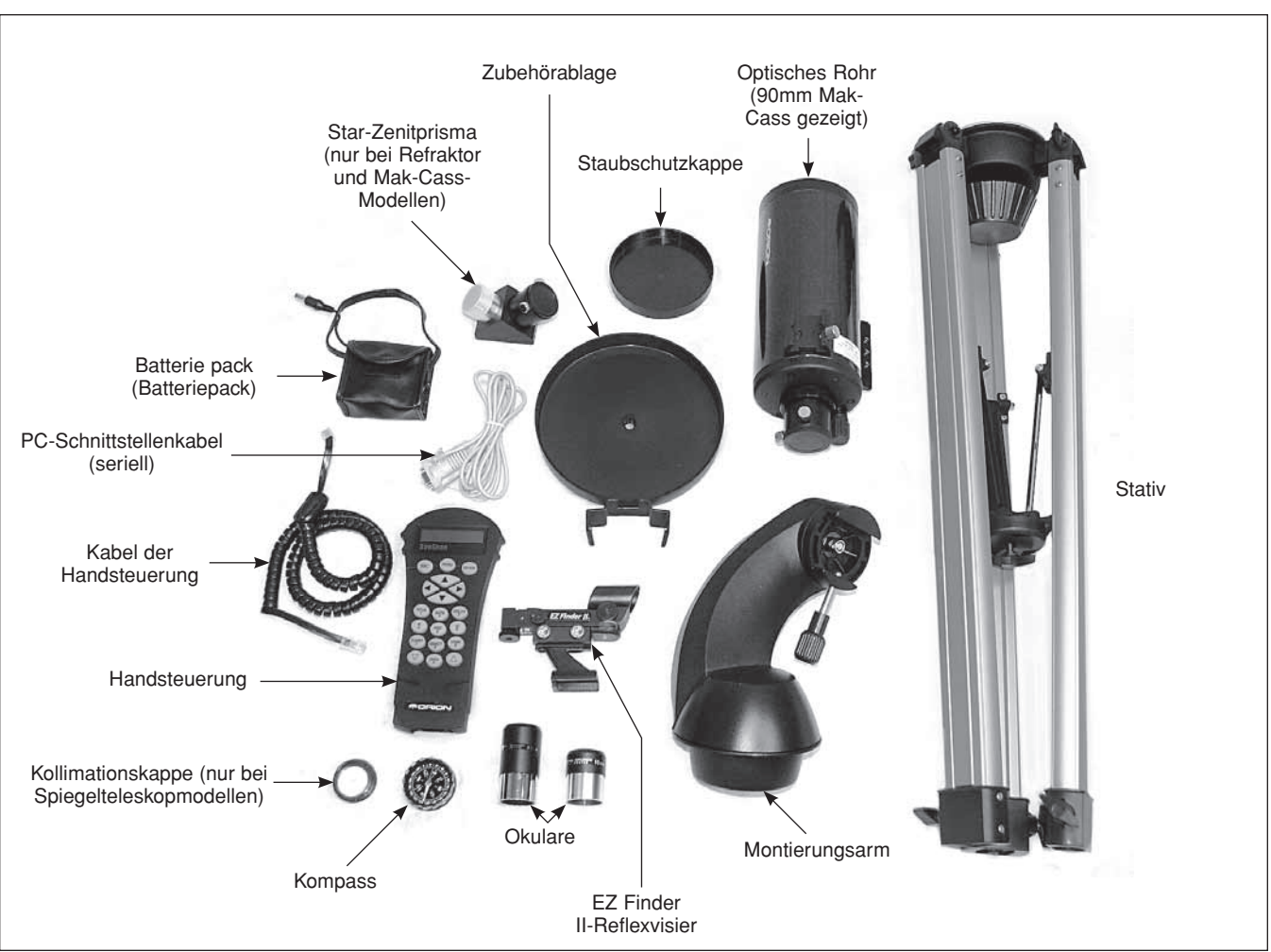

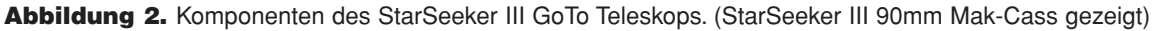

### Montage

#### *Einrichten des Stativs*

- 1. Nehmen Sie das Stativ aus der Verpackung und spreizen Sie die Beine soweit, bis die mittlere Beinstrebe vollständig ausgefahren ist.
- 2. Suchen Sie die Zubehörablage und zentrieren sie auf der mittleren Stativstützstrebe (siehe **Abbildung 3**). Drehen Sie den Befestigungsknopf der Ablage, bis sie sicher befestigt ist. Die Halterung an der Seite der Ablage, ist für die GoTo-Handsteuerung.

Es ist eine gute Idee, die Höhe des Stativs einzustellen, bevor Sie den Gabel-Arm und den optischen Tubus befestigen. Kleinere Anpassungen können später vorgenommen werden. Um die Höhe der Stativbeine anzupassen:

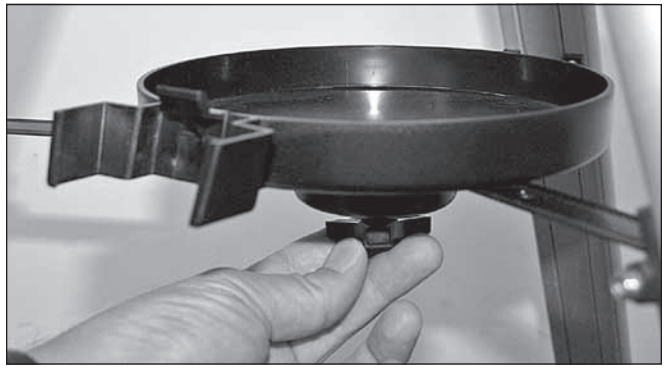

Abbildung 3. Die runde Zubehörablage wird an der Stativbeinschiene mit der unverlierbaren Schraube an der Halterung angebracht.

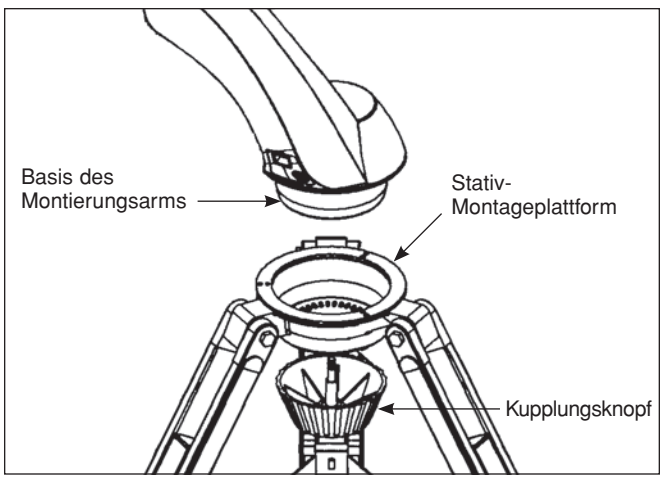

Abbildung 4. Der Arm der Montierung wird an der Stativmontage-Plattform mit dem großen Kupplungsknopf befestigt.

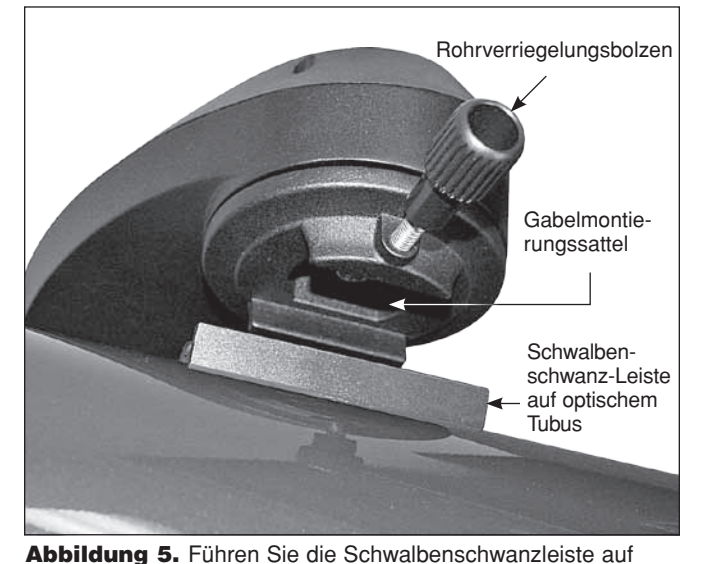

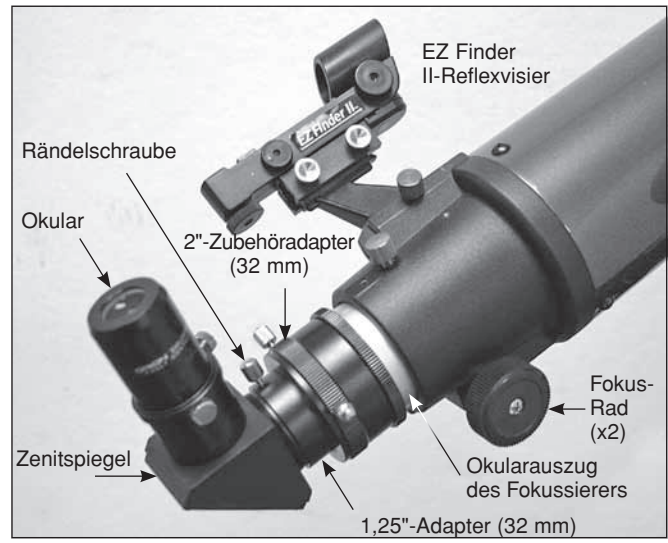

dem optischen Tubus in den Sattel auf dem Montierungsarm ein.

Abbildung 6. Der Fokussierer und das installierte Zubehör. (StarSeeker III 102mm Refraktor gezeigt)

- 3. Lösen Sie die Stativbein-Klemmknöpfe auf der Seite der Beine **(Abbildung 1).**
- 4. Verlängern Sie den inneren Abschnitt jedes Beins auf auf die gewünschte Länge.
- 5. Ziehen Sie die Stativbein-Klemmknöpfe an, um jedes Bein in der gewünschten Position zu halten.

Stellen Sie auch sicher, dass die großen Flügelmuttern am oberen Ende jedes Beins, wo diese auf der Stativ-Montageplattform angebracht sind fest angezogen sind.

#### *Montierungsarm am Stativ anbringen*

- 1. Platzieren Sie den Montierungsarm in der Stativmontage-Plattform. (siehe **Abbildung 4**).
- 2. Drehen Sie die Verbindungsschraube in das Loch an der Unterseite des Montierunsarms und ziehen Sie den großen Kupplungsknopf fest.

#### *Befestigung des Teleskoprohrs am Montierungsarm*

- 1. Lockern Sie die Rohrverriegelungsbolzen so weit, bis Schraubenspitze nicht mehr in den Sattelsteckplatz herausragt.
- 2. Schieben Sie die Schwalbenschwanzleiste des Tubus in den Sattel auf dem Montierungsarm wie in **Abbildung 5** dargestellt und sichern Sie sie durch Anziehen der Rohrverriegelungsbolzen.

*WARNUNG: VERSUCHEN SIE NIE, DAS TELESKOP VON HAND ZU BEWEGEN! Ansonsten können die Zahnräder und Motoren beschädigt werden. Bewegen Sie das Teleskop nur elektronisch mit der Handsteuerung.*

#### *Einsetzen des Zenitspiegels (Mak-Cass und Refraktor) und/oder des Okulars*

Ein Star-Zenitspiegel wird bei den Maksutov-Cassegrainund Refraktor-Modellen verwendet, um das Licht in einem rechten Winkel vom Lichtweg des Teleskops abzulenken. Dies ermöglicht Ihnen, in komfortableren Positionen zu beobachten, als wenn Sie gerade durchschauen. Ein Zenitspiegel wird nicht mit Newtonschen Spiegelteleskopen verwendet; und bei den StarSeeker Spiegelteleskop-Modellen ist keiner enthalten.

Um den Zenitspiegel anzubringen:

- 1. Entfernen Sie die Staubschutzkappe vom 1,25" (32 mm) Zubehöradapter.
- 2. Lösen Sie die zwei Rändelschrauben am 1,25" (32 mm) Adapter und schieben Sie das Chromteil des Zenitspiegels in den Adapter (siehe **Abbildung 6**).
- 3. Ziehen Sie die Rändelschrauben wieder an, um den Zenitspiegel zu fixieren.

Das Okular ist das optische Element, mit dem die im Teleskop fokussierten Bilder vergrößert werden.

Das Okular passt direkt in den 1,25" (32 mm) Zubehöradapter oder den Zenitspiegel. So setzen Sie eines der mitgelieferten Okulare ein:

- 1. Lösen Sie die Rändelschraube am 1,25" (32 mm) Adapter oder Zenitspiegel.
- 2. Schieben Sie Chromlauf des Okulars in den Adapter oder den Zenitspiegel **(Abbildung 7)**.
- 3. Ziehen Sie die Rändelschrauben wieder an, um das Okular zu fixieren.

#### *Befestigen des EZ Finder II-Reflexvisiers*

Vor der Installation des EZ Finder II **(Abbildung 8)** auf dem Teleskop, müssen Sie die im Lieferumfang enthaltene CR2032 3V Lithium-Knopfzellenbatterie einsetzen. In manchen Fällen kann es sein, dass die Batterie in der Fabrik installiert wurde. Wenn eine kleine Kunststofflasche aus der Batteriefach-Abdeckung herausragt, müssen Sie diese von der Batterie entfernen, um den Kontakt mit elektronischen Schaltungen des EZ Finder herzustellen. Die Lasche kann dann weggeworfen werden. Wenn die Batterie nicht in der Fabrik installiert wurde und separat zur Verfügung gestellt wird, müssen Sie sie selbst folgendermaßen installieren:

- 1. Schieben Sie einen flachen Schlitz-Schraubendreher in die Kante des Batteriefaches und hebeln Sie es vorsichtig auf **(Abbildung 8)**
- 2. Schieben Sie die Batterie unter den Haltebügel mit dem Pluspol (+) nach unten (sodass Kontakt zum Haltebügel besteht).
- 3. Schließen Sie dann das Batteriefach wieder, indem Sie es festdrücken

Sollte die CR2032-Batterie jemals ausgetauscht werden müssen, können Sie in vielen Geschäften, die kleine Batterien führen, Ersatz erwerben oder auch im Internet.

Um die Gabelhalterung am EZ Finder II-Reflexvisier zu befestigen, lösen Sie die beiden Rändelschrauben an der unteren Schiene des EZ Finder II-Reflexvisiers. Schieben Sie das EZ Finder II-Reflexvisier auf die Halterung, und ziehen Sie die beiden Rändelschrauben fest (siehe **Abbildung 8**). Schieben Sie dann einfach die Gabelhalterung in den Gabelsockel am Teleskop wie in **Abbildung 9** gezeigt, und ziehen Sie zum Befestigen der Halterung die Rändelschraube am Sockel fest.

Das EZ Finder II-Reflexvisier sollte so ausgerichtet sein, dass das Sichtfenster zur vorderen Öffnung des Teleskops weist (siehe Abbildung). Ziehen Sie die Rändelschraube an der Gabelhalterung fest, um das EZ Finder II-Reflexvisier zu fixieren.

### Lernen Sie, wie Sie EZ-Finder, Okulare und Auszüge verwenden

#### EZ Finder II-Reflexvisier

Das EZ Finder II-Reflexvisier projiziert einen winzigen roten Punkt (kein Laserstrahl!) auf eine Linse an der Vorderseite des Instruments. Wenn Sie durch das EZ Finder II-Reflexvisier schauen, sieht es so aus, als würde der rote Punkte im

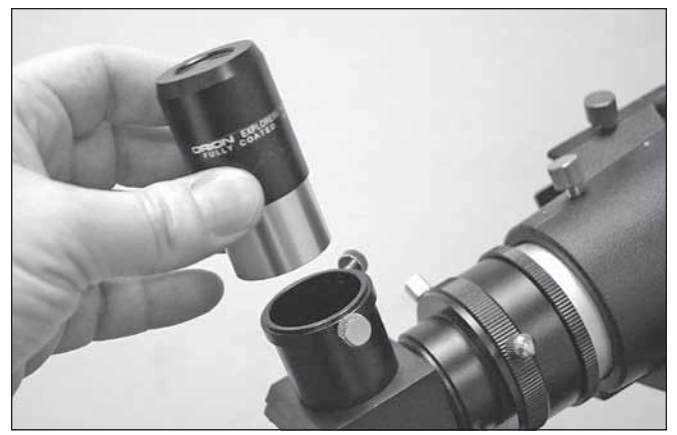

Abbildung 7. Setzen Sie die Chrom-Steckhülse des Okulars mit geringer Vergrößerung in den Fokussierer ein, und fixieren Sie sie mit Hilfe der Rändelschrauben. Bei den StarSeeker III Spiegelteleskop-Modellen wird das Okular direkt in den Zubehöradapter des Fokussierers eingefügt.

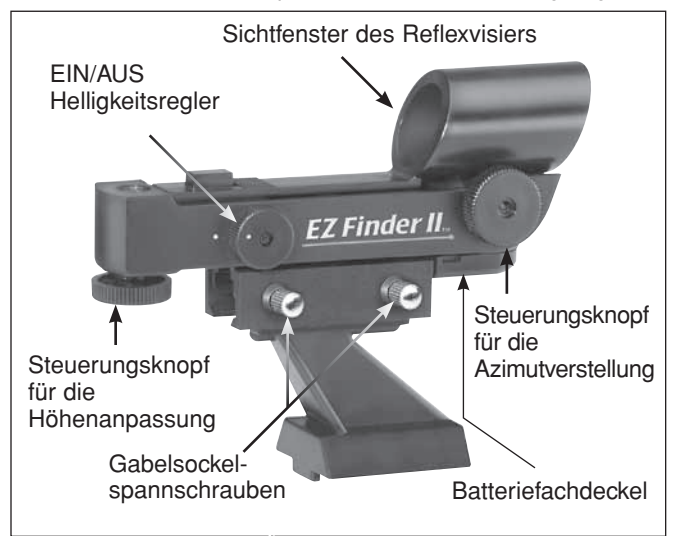

Abbildung 8. Netzschalter und Helligkeitsregler am EZ Finder II-Reflexvisier.

Raum schweben. Das hilft Ihnen, Ihr Zielobjekt anzupeilen (**Abbildung 10**). Der rote Punkt wird durch eine Leuchtdiode (LED) in der Nähe der Rückseite des Visiers erzeugt. Eine 3-Volt-Lithium-Batterie liefert die Energie für die Diode.

Damit das EZ Finder II-Reflexvisier ordnungsgemäß funktioniert, müssen Sie es am Teleskop ausrichten. Wenn beide Instrumente korrekt aufeinander ausgerichtet sind, erscheint ein Objekt, auf das der rote Punkt im EZ Finder II-Reflexvisier zentriert ist, auch mittig im Sichtfeld des Teleskopokulars. Das Ausrichten des EZ Finder II-Reflexvisiers führen Sie am einfachsten bei Tageslicht durch, ehe Sie bei Nacht die Sterne beobachten. Richten Sie das Teleskop auf ein entferntes Objekt wie z. B. einen Telefonmast oder einen Schornstein, und zentrieren Sie das Objekt im Okular des Teleskops. Das Objekt sollte mindestens ¼ Meile (400 bis 500 m) entfernt sein. Schalten Sie nun das EZ Finder II-Reflexvisier ein, und schauen Sie hindurch. Positionieren Sie, ohne das Haupt-Teleskop zu bewegen, den

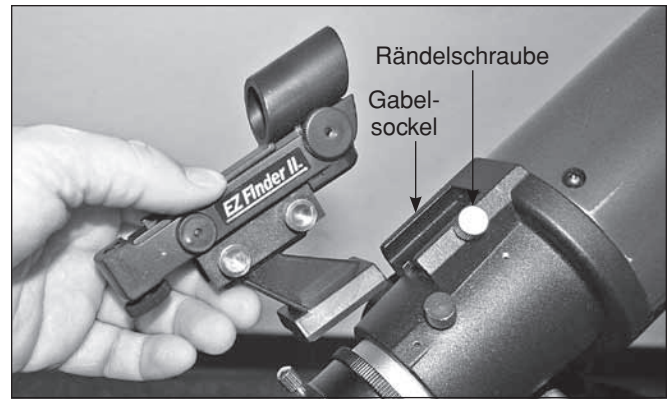

Abbildung 9. Setzen Sie das EZ Finder II-Reflexvisier in den Gabelsockel ein. Richten Sie es dabei wie in der Abbildung gezeigt aus, und befestigen Sie es dann mit der Rändelschraube.

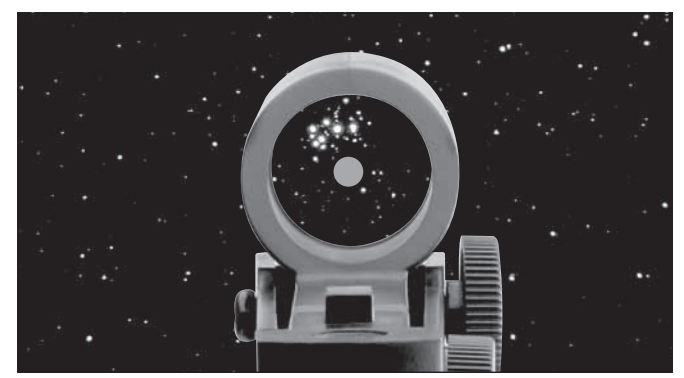

Abbildung 10. Das EZ Finder II-Reflexvisier zeigt mit einem winzigen roten Punkt am Himmel genau die Stelle an, auf die das Teleskop ausgerichtet ist.

roten Punkt mit Hilfe der Knöpfe für die Azimut- (links/rechts) und Höheneinstellung (auf/ab) **(siehe Abbildung 8)** am EZ Finder II-Reflexvisier so, dass das Objekt im Okular zentriert ist. Wenn der rote Punkt auf dem Objekt in der Ferne zentriert ist, kontrollieren Sie, ob das Objekt weiterhin zentriert im Okular des Teleskops erscheint. Wenn nicht, zentrieren Sie es noch einmal, und passen Sie die Ausrichtung des EZ Finder II-Reflexvisiers an. Das EZ Finder II-Reflexvisier ist mit dem Teleskop korrekt ausgerichtet, wenn das Objekt im Okular *und* auf dem roten Punkt des EZ Finder II-Reflexvisiers zentriert ist. Nach dem Ausrichten behält das EZ Finder II-Reflexvisier seine Ausrichtung in der Regel auch dann bei, nachdem es entfernt und wieder montiert wurde. Aber auch ansonsten ist nur eine minimale Nachjustierung erforderlich.

Drehen Sie den Netzschalter (siehe **Abbildung 8**) im Uhrzeigersinn, bis Sie ein Klicken hören. Dieses zeigt Ihnen an, dass die Stromversorgung eingeschaltet ist. Schauen Sie mit beiden Augen von hinten durch das Reflexvisier, um den roten Punkt zu sehen. Halten Sie Ihr Auge dabei in einem bequemen Abstand zur Rückseite des Visiers. Bei Tageslicht müssen Sie möglicherweise die Vorderseite des Visiers mit der Hand abdecken, damit Sie den Punkt sehen können, denn dieser ist gewollt recht dunkel. Die Helligkeit des Punkts wird durch Drehen des Netzschalters eingestellt. Die besten Ergebnisse beim Beobachten der Sterne erzielen Sie, wenn Sie die dunkelste mögliche Einstellung verwenden, bei der Sie den Punkt ohne Probleme sehen können. In der Regel wird bei Nacht eine dunklere Einstellung verwendet, während bei Streulichtstörungen oder bei Tageslicht eine hellere Einstellung benötigt wird.

Achten Sie darauf, das EZ Finder II-Reflexvisier nach der Verwendung mit Hilfe des Netzschalters auszuschalten.

#### Okulare und Vergrößerung

Okulare werden üblicherweise durch ihre Brennweite und den Durchmesser ihrer Steckhülse bezeichnet. Die Brennweite ist in der Regel auf dem Okulargehäuse vermerkt. Zum Beispiel enthalten StarSeeker-Teleskope zwei 1,25" (32 mm) Durchmesser Okulare, eines mit 25 mm und das andere mit 10 mm Brennweite. Je länger die Brennweite (also je größer die Zahl), desto geringer ist die Vergrößerungsleistung des Okulars und umgekehrt. Je kürzer die Brennweite (d. h. je kleiner die Zahl), desto stärker ist die Vergrößerung. Im Allgemeinen erzeugen niedrige oder mäßige Leistung die schärfsten Bilder beim Beobachten.

Sie können die Vergrößerungskraft des Teleskops durch Wechsel des Okulars ändern. Um die tatsächliche Vergrößerung bzw. Vergrößerungsleistung eines Teleskops zu errechnen, müssen Sie nur die Brennweite des Teleskops durch die Brennweite des Okulars teilen.

## **Brennweite des Teleskops (mm)= Vergrößerung Brennweite des Okulars (mm)**

Zum Beispiel hat das StarSeeker III 114 mm Spiegelteleskop eine Brennweite von 500 mm, die, wenn sie mit dem mitgelieferten 25 mm Okular verwendet wird, eine 20x Vergrößerung erbringt:

$$
\frac{500 \text{ mm}}{25 \text{ mm}} = 20x
$$

Die Vergrößerung mit dem mitgelieferten 10-mm-Okular beträgt demnach:

$$
\frac{500 \text{ mm}}{10 \text{ mm}} = 50x
$$

Obwohl die Leistung variieren kann, hat jedes Gerät unter normalem Himmel eine Grenze der maximalen *nützlichen* Vergrößerung. Die allgemeine Regel ist, dass Sie pro Millimeter Öffnung vernünftigerweise 2x so hoch gehen können (mit optionalem Okular und möglicherweise einer Barlow-Linse). Zum Beispiel hat das StarSeeker III 114 mm Spiegelteleskop einen primären Spiegel mit 114 mm im Durchmesser. Also 114mm mal 2 pro Millimeter = 114 x 2 = 228. Somit ist 228x die höchste sinnvolle Vergrößerung man in der Regel unter idealen Sichtbedingungen mit diesem Teleskop erreichen kann. (Eine höhere Vergrößerung würde wahrscheinlich nur zu dunklen, unscharfen Bildern führen.) Obwohl dies die maximale nützliche Vergrößerung ist, werden Sie bei den meisten Beobachtungen bei geringeren Leistungen die besten Ergebnisse erhalten.

#### Fokussieren

Um bei einem StarSeeker III Newton-Spiegel- oder Refraktor-Teleskop zu fokussieren, drehen Sie einfach eines der beiden Fokussier-Räder am Fokussierer (siehe **Abbildung 6**, zum Beispiel) bis das Bild scharf aussieht. Für die Maksutov-Cassegrain-Modelle befindet sich die Fokusknopf auf der rechten Seite des Visual Back oder Zubehöradapters. Stellen Sie sicher, dass Sie Ihr Teleskop auf etwas gerichtet haben, das sich weit in der Ferne befindet. Wenn Sie zunächst kein Bild sehen, drehen Sie den Fokusknopf erst in eine Richtung, während Sie durch das Okular blicken. Wenn Sie dann das Ende des Fokussierer-Auszugs erreichen, drehen Sie den Fokusknopf in die andere Richtung. Schließlich sollten Sie das Objekt, das Sie gerade ansehen in Ihren Blick kommen. Wenn Sie nach dem Fokuspunkt in einer Richtung ein Stückchen weitergehen und dann in die andere Richtung drehen, werden Sie in der Lage sein, den exakten Fokuspunkt zu erreichen, an dem das Bild am schärfsten aussieht.

#### Die Stromversorgung des StarSeeker III

Ihre StarSeeker III Montierung kann über den mitgelieferten Batteriepack mit Strom versorgt werden, durch einen Wechselstrom-Adapter oder eine Dynamo Pro 12V DC-Feld-Batterie. Das Batteriepack benötigt 8 AA Alkaline-Batterien, nicht enthalten. Um das StarSeeker III zu betreiben, stecken Sie den Netzstecker des von Ihnen gewünschten Netzteils in die 12V Buchse auf dem Montierungsarm (**Abbildung 11**). Sobald das Netzteil eingesteckt ist, wird der LC-Display der StarSeeker Handsteuerung aufleuchten und die Startnachricht anzeigen. Um die StarSeeker III Montierung auszuschalten, ziehen Sie einfach das Netzkabel aus der Buchse an der Montierung. (Es gibt keinen Ein/Aus-Schalter.)

### Die SynScan GoTo-Handsteuerung - Übersicht

Die "Kommandozentrale" des StarSeeker Teleskops ist der SynScan-GoTo-Handsteuerung. In Verbindung mit den präzisen Servomotoren in der Montierung, ermöglicht die benutzerfreundliche SynScan-Steuerung automatisiertes, exaktes Schwenken des Teleskops zu jedem Himmelskörper in seiner 42.900-Objektdatenbank, sparen Sie sich die Mühe der manuellen Suche. Sie können sogar eine Tour mit einer vorab ausgewählten Liste der besten Vorzeigeobjekte am aktuellen Abendhimmel mit nur wenigen Knopfdrücken machen. Sobald Ihr Zielobjekt erreicht wurde, verfolgt die Montierung seine Bewegung über den Himmel, um es im Blickfeld zu halten.

#### *Tastaturbelegung und Anschlüsse*

Das zweizeilige Flüssigkristall-Display (LCD) ist für ein bequemes Betrachten mit einer Hintergrundbeleuchtung ausgestattet. Sowohl der Kontrast des Textes als auch die Helligkeit der roten Hintergrundbeleuchtung sind einstellbar.

Es gibt vier Kategorien von Bedientasten an der Handsteuerung **(Abbildung 12A**):

- 1) Modus-Tasten
- 2) Richtungstasten
- 3) Bildlauftasten
- 4) Doppelt belegte Tasten

#### *Modus-Tasten*

Die drei Modus-Tasten sind "ESC (ZURÜCK)", "ENTER (EINGABE)" und "SETUP (EINSTELLUNGEN)".

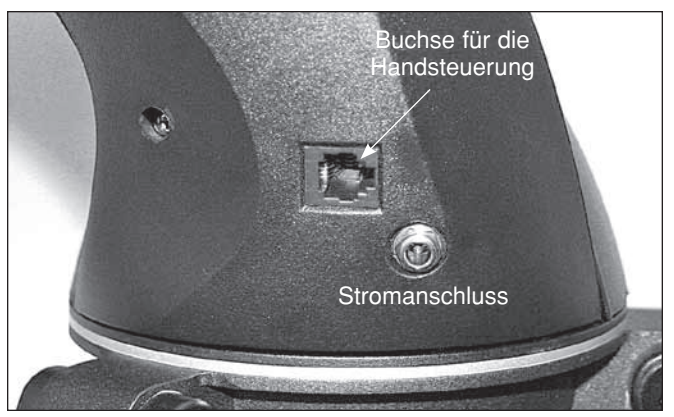

Abbildung 11. Buchsen für die Stromkabel und Handsteuerungskabel sind an der Unterseite des Montierungsarms gelegen.

- Die Taste "ESC (ZURÜCK)" wird verwendet, um einen bestimmten Befehl abzubrechen oder in der Menüstruktur eine Ebene nach oben zu wechseln.
- Die Taste "SETUP (EINSTELLUNGEN)" ist eine Schnellzugriffstaste, mit der Sie schnell zum Untermenü "Setup" wechseln.
- Die Taste "ENTER (EINGABE)" wird verwendet, um die Funktionen und Untermenüs in der Menüstruktur auszuwählen und um bestimmte Operationen von Funktionen zu bestätigen.

#### *Navigationstasten*

Die Navigationstasten (Oben, Unten, Links, Rechts) geben dem Benutzer bei fast jedem Betriebsvorgang die vollständige Kontrolle über die Montierung. Diese Steuerelemente sind gesperrt, wenn das Teleskop zu einem Objekt schwenkt. Die Navigationstasten sind beim erstmaligen Ausrichten der Montierung, beim Zentrieren von Objekten im Sichtfeld des Okulars, beim Schwenken und beim manuellen Navigieren sehr hilfreich. Die linke und rechte Navigationstaste können außerdem dazu verwendet werden, den Textcursor bei der Eingabe von Daten mit der Handsteuerung zu bewegen.

#### *Bildlauftasten*

Mit den Bildlauftasten (nach oben und unten) können Sie in der Menüstruktur oder bei den auf dem Display der Handsteuerung angezeigten Auswahlmöglichkeiten nach oben und unten blättern.

#### *Doppelt belegte Tasten (Schnellzugriffstasten)*

Die doppelt belegten Tasten dienen zwei unterschiedlichen Zwecken. Sie werden für die Dateneingabe und als Schnellübersichts- (bzw. Schnellzugriffs-)Tasten verwendet.

- TOUR (TOUR): Mit dieser Taste starten Sie eine vorgegebene Tour über die schönsten am Nachthimmel sichtbaren Objekte.
- • RATE (GESCHWINDIGKEIT): Diese Taste ändert die Geschwindigkeit der Motoren, wenn Sie die Navigationstasten drücken. Es stehen 10 Schwenkgeschwindigkeiten zur Auswahl, wobei 0 die langsamste und 9 ist die schnellste ist.

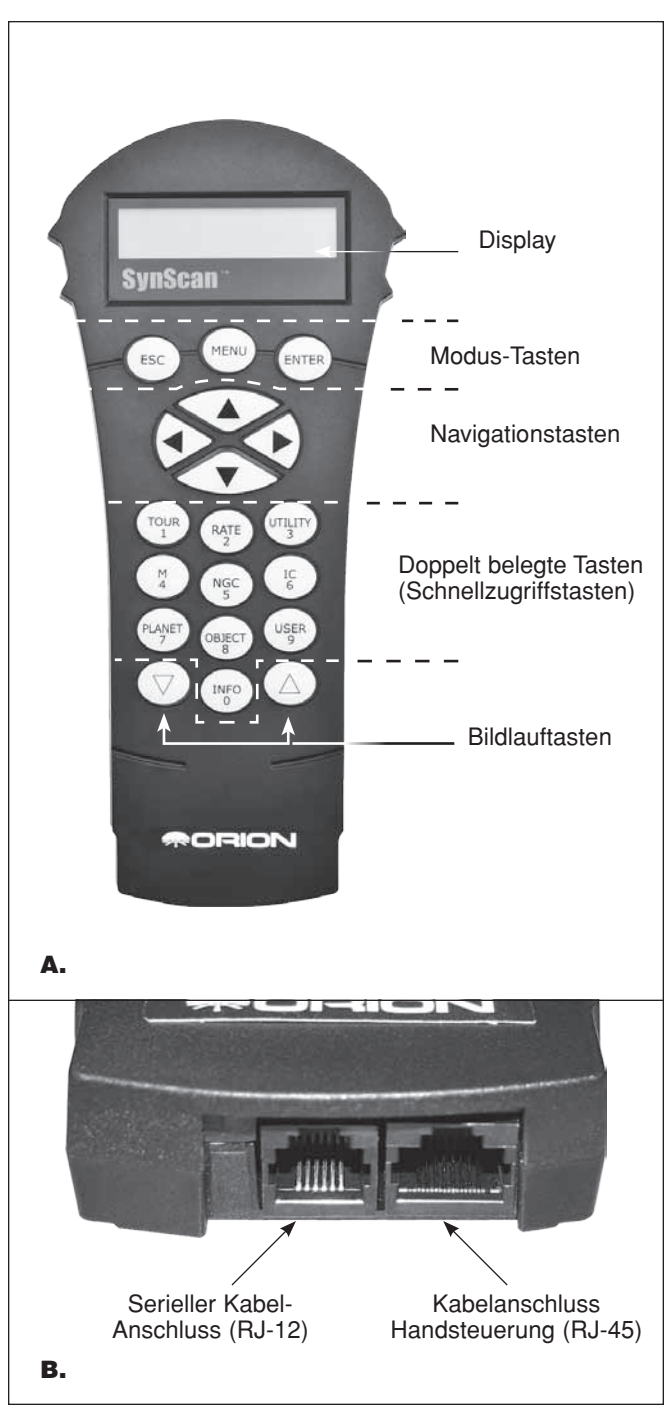

Abbildung 12. A) Die SynScan GoTo-Handsteuerung, B) Handsteuerungskabel und serielle Kabel-Anschlüsse am unteren Ende der Steuerung

- • UTILITY (HILFSFUNKTIONEN): Diese Taste ermöglicht den Zugriff auf Funktionen wie "Show Position (Position anzeigen)" "Display Time (Zeit anzeigen)", usw.
- • USER (BENUTZER): Diese Taste ermöglicht den Zugriff auf bis zu 25 benutzerdefinierte Koordinaten.
- INFO (INFO): Identifiziert das/die Objekt(e), auf das/die das Teleskop gerade ausgerichtet ist.

NGC (NGC-KATALOG), IC (INDEX-KATALOG), M (MESSIER-KATALOG), PLANET (PLANET) und OBJECT (OBJEKT): Ermöglicht den direkten Zugriff auf Datenbanken mit Tausenden von Objekten.

#### *Anschluss der SynScan GoTo-Handsteuerung*

- 1. Stecken Sie den größeren der beiden Anschlüsse am Spulenkabel in die RJ-45-Buchse auf der Unterseite der SynScan Handsteuerung **(Abbildung 12B)**.
- 2. Dann stecken Sie den kleineren Stecker in den RJ-12- Anschluss an der Unterseite der Halterung Arm **(Abbildung 11).**

*Hinweis: Die andere RJ-12-Buchse auf der Unterseite der Handsteuerung ist eine serielle Schnittstelle zur Steuerung des Teleskops über einen Computer mit einem kompatiblen Astronomie-Software-Programm oder zur Aktualisierung der SynScan Firmware, beides wird später behandelt.*

### Erstmalige Einrichtung

- 1. Stellen Sie sicher, dass die Montierung eben steht.
- 2. Nach der Installation von acht AA-Batterien in das Batteriepack, stecken Sie das Netzkabel des Batteriepacks in den Netzanschluss auf dem Montierungsarm **(Abbildung 11)**. Die Handsteuerung gibt einen langen Signalton aus und die Firmware-Version wird angezeigt. Drücken Sie die Taste ENTER (EINGABE)*.*
- 3. Die Handsteuerung gibt als Lauftext eine Warnmeldung über die Gefahren der Sonnenbeobachtung mit einem Teleskop ohne geeigneten Sonnenfilter aus. Drücken Sie die Taste "ENTER (EINGABE)", um zu bestätigen, dass Sie die Warnmeldung gelesen haben und mit dem nächsten Schritt fortzufahren. Drücken Sie die Taste "ESC (ZURÜCK)", um zum vorherigen Schritt zurückzukehren.
- 4. Auf dem LC-Display wird in der ersten Zeile "Enter Location (Standort angeben)" angezeigt; in der zweiten Zeile stehen Werte für den Längen- und Breitengrad.

Geben Sie den Breiten- und die Längengrad Ihrer aktuellen Position über die numerische Tastatur und die Scroll-Tasten ein. Wenn Sie den Längen- und Breitengrad Ihrer aktuellen Position nicht kennen, schlagen Sie in einem Atlas oder im Internet nach (suchen Sie z. B. nach "[Ihr Standort] Koordinaten").

- Verwenden Sie die Bildlauftasten, um die Werte für E oder W (O oder W für den Längengrad) und N oder S (für den Breitengrad) zu ändern.
- Drücken Sie die Taste "ENTER (EINGABE)", um die eingegebenen Koordinaten zu bestätigen und mit dem nächsten Schritt fortzufahren.

*Hinweis: Die Koordinaten für Länge und Breite müssen in Grad und Bogenminuten eingegeben werden. Wenn in Ihrem Atlas oder einen anderen Nachschlagewerk* 

*Koordinaten in Dezimalwerten angegeben werden (z. B. Breite = 36,95 N), müssen Sie diese Werte in Grad und Bogenminuten umrechnen (z. B. Breite 36,95 N = Breite 36°57' N). Ein Grad hat 60 Bogenminuten.*

- 5. Geben Sie die aktuelle Zeitzone, in der Sie beobachten in Stunden an (siehe **Anhang B**), verwenden Sie die Navigationstasten und den Ziffernblock (+ für Ost-, für West) Das "+"-Zeichen wird für Zeitzonen in der östlichen Hemisphäre verwendet (Europa , Afrika, Asien, Ozeanien), während das "-"-Zeichen für Zeitzonen in der westlichen Hemisphäre (Nord-und Südamerika) eingesetzt wird. Für die Pazifische Zeitzone (PST) würden Sie -08:00 eingeben. Drücken Sie die Taste "ENTER (EINGABE)", um die Auswahl zu bestätigen.
- 6. Geben Sie über die Zifferntasten das Datum in folgendem Format ein: MM/TT/JJJJ. Drücken Sie die Taste "ENTER (EINGABE)", um die Auswahl zu bestätigen.
- 7. Geben Sie Ihre aktuelle Ortszeit im 24-Stunden-Format ein (z. B. 2:00 PM = 14:00). Drücken Sie die Taste "ENTER (EINGABE)", um die eingegebene Uhrzeit anzuzeigen. Wenn die Zeit nicht stimmt, drücken Sie die Taste "ESC (ZURÜCK)", um zur vorherigen Anzeige zurück zu wechseln. Wenn die Zeit richtig eingestellt ist, bestätigen Sie mit der Taste ENTER (EINGABE).
- 8. Wenn "Daylight Saving? (Sommerzeit?)" angezeigt wird, verwenden Sie die Bildlauftasten, um "YES (JA)" oder "NO (NEIN)" auszuwählen. "YES (JA)" gibt an, dass die im vorherigen Schritt eingegebene Zeit Sommerzeit ist, "NO (NEIN)" gibt an, dass die eingegebene Zeit Winterzeit ist. Drücken Sie die Taste "ENTER (EINGABE)", um die Eingabe zu bestätigen und mit dem nächsten Schritt fortzufahren.
- 9. Jetzt zeigt der Bildschirm "Begin Alignment? (Ausrichtung beginnen?)" an. Sie werden aufgefordert, 1) YES (JA) oder 2) NO (NEIN) auszuwählen. Drücken Sie die Taste "1" oder ENTER (EINGABE), um den Ausrichtungsvorgang zu starten. Drücken Sie die Taste "2" oder ESC (ZURÜCK), um den Ausrichtungsvorgang zu überspringen.

*HINWEIS: Die rote Beleuchtung des Handsteuerungs-LCDs wird gedimmt und die Tastatur-Hintergrundbeleuchtung wird ausgeschaltet, wenn sie 30 Sekunden lang nicht benutzt wird. Durch Drücken einer beliebigen Taste wird die Beleuchtung wieder eingeschaltet.*

### GoTo Stern-Ausrichtung

Damit Ihr GoTo-Teleskop Objekte am Himmel genau lokalisieren und sich darauf ausrichten kann, muss es zunächst an bekannten Positionen (Sternen) am Himmel ausgerichtet werden. Mit den dadurch gewonnenen Daten kann die Montierung ein Modell des Himmels und der Bewegungen astronomischer Objekte errechnen.

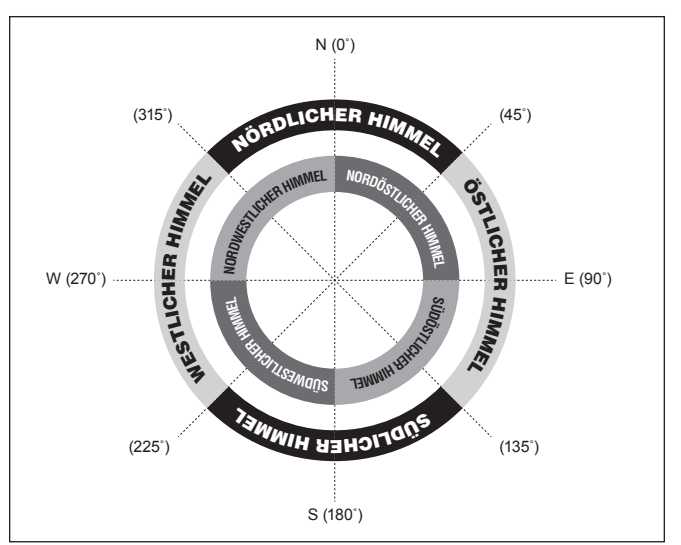

Abbildung 13. Ausrichtung der Himmelsregionen bei der Ausrichtungsmethode "Hellster Stern".

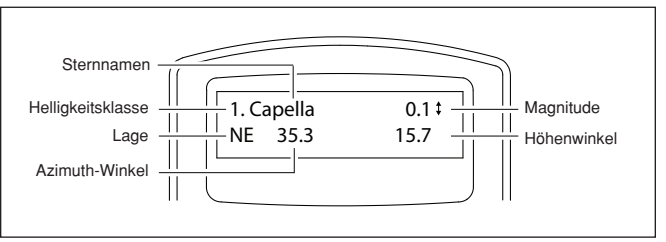

Abbildung 14. Informationen über den Ausrichtungsstern auf der LCD-Anzeige.

Es gibt im azimutalen Modus zwei einander sehr ähnliche Ausrichtungsmethoden: Brightest Star und 2-Star (Hellster Stern und 2-Stern Ausrichtung) Bei beiden geht es darum, zwei verschiedene helle Sterne am Nachthimmel zu identifizieren und das Teleskop darauf zu auszurichten. Beide Ausrichtungsmethoden liefern das gleiche Maß an Präzision. Der einzige Unterschied besteht darin, dass Sie bei der Hellster Stern-Ausrichtung von der Handsteuerung aufgefordert werden, den ersten Ausrichtungsstern aus einer gerichteten Region des Himmels auszuwählen und dass dann eine Liste der hellsten Sterne dieser Region angezeigt wird. Bei der 2-Stern-Ausrichtung ist die Liste der in Frage kommenden Sterne nicht nach Himmelsregionen gruppiert.

Für den Neuling, der sich nicht mit dem Nachthimmel und den Namen der helleren Sterne auskennt, ist die Hellster Stern-Ausrichtung wahrscheinlich die einfachere der beiden Methoden. Die 2-Stern-Methode ist für Benutzer geeignet, die zumindest die Namen einiger Sterne am Nachthimmel kennen. Um Sie bei der Durchführung der Ausrichtung nach beiden Methoden zu unterstützen, haben wir in **Anhang C** einen Satz von Sternkarten mit den Namen einiger heller Sterne beigefügt, in denen Sie einfach nachschlagen können.

*Hinweis: Ehe Sie eine der Ausrichtungsmethoden verwenden, sollten Sie sich vergewissern, dass Ihr Sucherfernrohr exakt am Optikrohr ausgerichtet ist.*

#### *Um eine möglichst genaue Stern-Ausrichtung zu bekommen:*

- • Sollten die beiden Ausrichtungssterne, die Sie wählen mindestens 60 Grad voneinander entfernt sein. (Zum Vergleich: Wenn Sie Ihre Faust auf Armeslänge ausgestreckt halten, sind das etwa 10 Grad.)
- • Die beiden Sterne sollten in etwa auf der gleichen Höhe sein.
- • Verwenden Sie ein Hochleistungsokular, wie das Okular mit 10mm Brennweite, das beim StarSeeker III enthalten ist.
- • Beim Zentrieren eines Ausrichtungssterns im Okular, beenden Sie den Vorgang immer, indem Sie die UP (AUF) und RIGHT (RECHTS) Richtungstasten verwenden.
- Wenn Sie beim Zentrieren eines Sterns im Okular mit den Tasten "UP (AUF)" oder "RIGHT (RECHTS)" über das Ziel hinaus steuern, verwenden Sie die Tasten "LEFT (LINKS)" oder "DOWN (AB)" um den Stern zurück zum Rand des Sichtfeldes zu bewegen. Verwenden Sie dann erneut die Tasten "UP (AUF)" und "RIGHT (RECHTS)", um den Stern zu zentrieren.

#### Hellster Stern-Ausrichtung

#### *Ausrichten am ersten Stern*

- 1. Wählen Sie "Brightest Star" (Hellster Stern) als Ausrichtungsmethode. Drücken Sie auf die Taste "ENTER (EINGABE)".
- 2. Die Handsteuerung fordert Sie mit "Select Region (Region auswählen)" auf, eine Himmelsregion festzulegen. Finden Sie anhand von **Abbildung 13** die Region, auf der Sie den entsprechend hellsten Stern am Himmel sehen. Es stehen acht sich überschneidende Regionen zur Auswahl, die jeweils einen Azimut-Bereich von 90 Grad abdecken. Die gewählte Richtung hat nur Einfluss auf die Auswahl des Ausrichtungssterns. Sobald die Ausrichtung abgeschlossen ist, können Sie weiterhin Objekte aus allen Himmelsregionen zur Beobachtung auswählen. Die Verwendung des mitgelieferten Kompass kann bei diesem Prozess hilfreich sein. Der rote Teil der Zeigers zeigt nach Norden, also müssen Sie den Kompass so orientieren daß die "N" (0 Grad) direkt unter der roten Spitze ist.
- 3. Nachdem Sie einen Bereich des Himmels ausgewählt haben, wird die Handsteuerung eine Liste der hellsten Sterne in dieser Region erstellen. Nur Sterne oder Planeten heller als Größenordnung 1,5 werden in der Liste angezeigt wird, und nur, wenn sie zwischen 10 und 75 Grad in der Höhe sind. Wenn keiner gefunden wird, der diese Kriterien erfüllt, zeigt die Handsteuerung an "No object found in this region. (Kein Objekt in dieser Region gefunden.)" Drücken Sie die Taste "ENTER (EINGABE)" oder "ESC (ZURÜCK)" und wählen Sie eine andere Himmelsregion aus.
- Verwenden Sie nun die Navigationstasten, um durch die Liste der hellen Sterne zu blättern. In der Liste finden sie höchstens ein paar Sterne und manchmal sogar nur einen. Die Handsteuerung zeigt den Namen und die Größe des hellen Sterns in der ersten Zeile,

und seine Position in der zweiten Zeile (**Abbildung 14 angezeigt**). In der zweiten Zeile, ist die erste Nummer der Azimutwinkel des Sterns oder O-W-Koordinate in Grad und die zweite Zahl ist die Höhe über dem Horizont in Grad. Diese Koordinaten bieten eine einfache Möglichkeit, um den von Ihnen gewählten hellen Stern zu identifizieren. Drücken Sie die Taste "ENTER (EINGABE)", wenn Sie sicher sind, dass die Handsteuerung den Namen des hellen Sterns anzeigt, auf den Sie Ihr Teleskop ausrichten wollen.

5. Die Montierung wird NICHT automatisch zum ersten ausgewählten hellen Stern geschwenkt. Stattdessen werden Sie die Richtungstasten verwenden, um das Teleskop auf den ersten, im vorherigen Schritt gewählten Ausrichtungsstern schwenken. Zentrieren Sie zuerst den ersten Ausrichtungsstern im Sichtfeld des EZ Finder II und zentrieren Sie ihn dann im Teleskop-Okular. Drücken Sie die Taste "ENTER (EINGABE)", um zum nächsten Schritt zu gelangen.

*Sie können die Schwenkgeschwindigkeit durch Drücken der Taste RATE (GESCHWINDIGKEIT) ändern. Wählen Sie anschließend eine Zahl zwischen 0 (am langsamsten) und 9 (am schnellsten). Hinweis: Im Allgemeinen eignet sich eine Schwenkgeschwindigkeit von 5 oder 6 zum Zentrieren des Sterns im EZ Finder II am besten. Beim Zentrieren des Sterns im Okular des Teleskops funktioniert eine Schwenkgeschwindigkeit von 2 oder 3 am besten.*

*HINWEIS: Die SynScan piepst einmal, wenn die Halterung das Schwenken zu einem Zielobjekt beendet hat. Versuchen Sie nicht, das Teleskop mit den Richtungstasten zu bewegen bevor Sie den Signalton hören. Die Handsteuerung reagiert beim Schwenken nur auf die ESC (ZURÜCK) Taste.*

#### *Ausrichten des zweiten Sterns*

- 1. Sobald der erste Ausrichtungsstern im Okular zentriert wurde, wird die SynScan Sie auffordern "Choose 2<sup>nd</sup> Star." (2. Stern wählen.)" Wenn der erste Ausrichtung- "Stern" eigentlich ein Planet war, werden Sie aufgefordert, erneut einen ersten Ausrichtungsstern zu wählen.
- 2. Blättern Sie mit den Bildlauftasten durch die Liste und berücksichtigen Sie die entsprechende Sternkarte im hinteren Teil dieses Handbuchs, um einen zweiten Ausrichtungsstern auszuwählen und drücken Sie dann ENTER (EINGABE). Die Montierung wird nun automatisch zum ausgewählten Stern geschwenkt, der dann genau im oder in der Nähe des Sichtfeldes im EZ Finder zu sehen sein sollte. Wenn die Montierung wieder stillsteht, gibt die Handsteuerung einen langen Signalton aus und auf dem Display wird "Use dir. keys to center object. (Objekt mit Navigationstasten zentrieren)" angezeigt. Nachdem Sie das Objekt zuerst im Sucherfernrohr und dann im Okular des Teleskops zentriert haben, drücken Sie die Taste "ENTER (EINGABE)". Wenn beide Ausrichtungssterne richtig ausgerichtet wurden, wird der LCD-Anzeige "Align-

ment Successful. (Ausrichtung erfolgreich.)" anzeigen. Drücken Sie die Taste "ENTER (EINGABE)", um den Ausrichtungsvorgang abzuschließen. Wenn die Meldung "Alignment Failed (Ausrichtung fehlgeschlagen)" angezeigt wird, bedeutet dies normalerweise, dass die Positionen der Sterne nicht zu dem Ort und der Kombination von Datum und Uhrzeit passen, die Sie bei der Einrichtung eingegeben hatten. Bitte überprüfen Sie Ihre Eingaben für die Initialisierung, ehe Sie erneut beginnen.

#### *Abbrechen des Ausrichtungsvorgangs*

- 1. Sie können bei der Ausrichtung, während die Montierung eine Schwenkbewegung ausführt, die Taste "ESC (ZURÜCK)" drücken, um die Montierung anzuhalten. Auf dem Display der Handsteuerung wird dann "Mount stopped. Press any key… (Montierung angehalten. Beliebige Taste drücken...)" angezeigt.
- 2. Wenn Sie eine beliebige Taste drücken, werden Sie von der SynScan-Handsteuerung aufgefordert, einen anderen Ausrichtungsstern auszuwählen.
- 3. Wenn Sie die Taste "ESC (ZURÜCK)" erneut drücken, wird auf dem LC-Display "Exit Alignment? 1) YES 2) NO (Ausrichtung abbrechen? 1) JA 2) NEIN)" angezeigt. Drücken Sie die Taste "1", um den Ausrichtungsvorgang zu beenden. Drücken Sie die Taste "2", um wieder zur Auswahl des Ausrichtungssterns zurück zu wechseln.

#### 2-Stern-Ausrichtung

Um eine 2-Stern-Ausrichtung durchzuführen, müssen Sie die gleichen Schritte wie bei der Hellster Stern-Ausrichtung befolgen, nur dass Sie von der Handsteuerung nicht aufgefordert werden, eine gerichtete Region für einen hellen Stern auszuwählen. Stattdessen wird Ihnen eine Liste von Sternen an Ihrem jeweiligen Nachthimmel angezeigt, aus der sie ihre beiden Ausrichtungssterne auswählen können. Verwenden Sie die entsprechende Sternenkarte in **Anhang C**, um einen Stern zum Auswählen zu identifizieren

### Finden von Objekten

#### Objektdatenbank der SynScan

Die SynScan-Handsteuerung verfügt über eine umfangreiche Datenbank mit über 42.900 Sternen und anderen Himmelsobjekten. Sobald das Teleskop für GoTo-Betrieb eingerichtet wurde, können Sie leicht darauf zugreifen und jegliche Objekte beobachten. Die Datenbank enthält die folgenden Kataloge:

**Deep Sky Tour:** Hier haben Sie die Möglichkeit, eine eine voreingestellte Tour durch den Nachthimmel zu unternehmen. Halt gemacht wird an den hellsten und schönsten Objekten, die zur gegebenen Zeit an Ihrem Standort am Himmel sichtbar sind.

**Named Star:** Eine Liste mit 100 beliebten und bekannten Sternen

**Solar System:** Die anderen 8 Planeten unseres Sonnensystems (inkl. Pluto) und dem Erdmond

**NGC:** 7.840 der hellsten Weltraumobjekte, entnommen aus dem überarbeiteten New General Catalog

**IC:** 5,386 Standardsterne und Weltraumobjekte aus dem Index Catalog

**Messier:** Vollständige Liste der 110 Objekte im Messier Catalog

**Caldwell:** Vollständige Liste der 109 Objekte im Caldwell Catalog

**SAO:** 29.523 Sterne heller als Stärke 8, eine kleine Teilmenge der 259.000-Sterne des SAO-Katalogs

**Doppelsterne:** 55 bekannte Doppelsterne

**Veränderliche:** 20 bekannte Veränderliche Sterne

**Benutzerobjekte:** Bis zu 25 benutzerdefinierte Objekte können gespeichert werden

#### Auswählen von Objekten

Es gibt mehrere Möglichkeiten, um ein Himmelsobjekt zur Beobachtung auszuwählen. Viele erreichen Sie durch Drücken der Mehrfachbelegungstasten oder Tastaturkürzel auf der Handsteuerung **(Abbildung 12).**

#### Machen Sie eine geführte Tour!

Dies ist eine tolle Funktion für Hobby-Astronomen mit minimaler Beobachtungserfahrung! Die eingebaute Deep-Sky-Tour-Funktion der Handsteuerung gibt der Montierung den Befehl, die besten Deep-Sky-Objekte am aktuell sichtbaren Himmel zu finden und schwenkt das Teleskop automatisch zu jedem einzelnen nach Ihrer Aufforderung.

*TOUR* - Mit der TOUR-Tastenkombination gelangen Sie zum Untermenü Deep-Sky-Tour, in dem Sie eine vorgewählte Liste der besten und hellsten Deep-Sky-Objekte im derzeitig sichtbaren Himmel als Tour sehen können. Verwenden Sie die Navigationstasten, um die Objekte zu durchsuchen. Wählen Sie ein Objekt mit *ENTER (EINGABE).* Das Display zeigt die Koordinaten des gewählten Objekts an. Wenn Sie noch einmal *ENTER (EINGABE)* drücken wird das Teleskop aufgefordert, auf das Objekt zu schwenken und es dann zu verfolgen.

Sie können auch auf die Tour-Funktion aus dem Menü SETUP erreichen, indem Sie zu DEEP-SKY-TOUR herunterscrollen und die Taste ENTER (EINGABE) drücken.

#### Auswählen mit den Objekttyp-Tastenkombinationen

*M, NGC, IC* - Mit diesen Tastenkombinationen erhalten Sie Zugriff auf die beliebten Himmelsobjekt-Kataloge. Verwenden Sie die Zifferntasten, um ein Objekt durch Eingabe seiner Nummer auszuwählen. Durch Drücken der Taste *ENTER (EINGABE)* lassen Sie seine Koordinaten anzeigen. Relevante Informationen wie Größe, Stärke und Konstellation erhalten Sie durch Drücken der Bildlauftasten. Wenn Sie noch einmal *ENTER (EINGABE)* drücken wird das Teleskop aufgefordert, auf das Objekt zu schwenken und es dann zu verfolgen.

*PLANET* - Mit dieser Tastenkombination gelangen Sie zum Untermenü Solar System (Sonnensystem) in der Datenbank. Verwenden Sie die Richtungstasten, um durch die Liste der Planeten in unserem Sonnensystem (inkl. Pluto!) und dem

Mond zu blättern. Drücken Sie *ENTER (EINGABE)*, um die Koordinaten eines Objekts anzuzeigen, und noch einmal *ENTER (EINGABE)*, um zum Objekt zu schwenken und es zu verfolgen.

*USER (BENUTZER)*. Mit diese Taste öffnen Sie die Datenbank der Objekte, die Sie für sich selbst definiert haben. Sie können einen neuen Ort eingeben oder rufen Sie Objekte auf, die Sie zuvor gespeichert haben (siehe "Speichern und Zugreifen auf Benutzerdefinierte Objekte").

#### Auswählen mit den Objekttyp- oder Menü-Tastenkombinationen

*OBJECT (Objekt)* – Mit der OBJECT (Objekt)-Taste öffnen Sie den Objektkatalog, über den Sie vollständigen Zugriff auf über 42,900 Himmelsobjekte in der Datenbank haben.

*MENU (MENÜ)* - Drücken Sie die MENU (MENÜ)-Taste, dann die ESC (ZURÜCK)-Taste und Sie werden CHOOSE MENU (MENÜ WÄHLEN) angezeigt bekommen: Blättern Sie nach unten zu OBJECT LIST (OBJEKTLISTE) und drücken Sie ENTER (EINGABE). Die Funktion ist ähnlich wie bei der Taste OBJECT (Objekt), mit der Sie Zugriff auf alle 42.900 Himmelsobjekte in der Datenbank erhalten.

- • Wenn das ausgewählte Objekt zur gegebenen Zeit nicht am Himmel zu sehen ist, wird auf dem Display der SynScan-Handsteuerung zwei Sekunden lang "Below horizon (Unter dem Horizont)" angezeigt. Andernfalls werden der aktuelle Azimut und die Höhe des Objekts angezeigt.
- • Mit Hilfe der Bildlauftasten können Sie die folgenden Informationen über das Objekt anzeigen: J2000- Himmelskoordinaten, Größenklasse ("MAG ="). Aufgangszeit ("Rise:"), Durchgangszeit ("Transit:"), Untergangszeit ("Set:"), Größe ("Size =") und Konstellation, in der ein Objekt sich befindet ("Constellation:").
- • Nachdem die Montierung das ausgewählte Objekt geortet hat, wird die Nachverfolgung automatisch gestartet.
- Falls nötig, können Sie die Taste "ESC (ZURÜCK)" drücken, um die Montierung anzuhalten. Auf dem Display wird dann "Mount stopped. Press any key... (Montierung angehalten. Beliebige Taste drücken...)" angezeigt. Drücken Sie dann eine beliebige Taste, um zum vorherigen Schritt zurückzukehren.

#### *Hinweis: Die Montierung wird nicht geschwenkt, wenn:*

- • Sich das Objekt unterhalb des Horizonts befindet.
- • Die Höhe des Objekts die in der Handsteuerung festgelegte Grenze überschreitet. (Auf dem Display wird in diesem Fall "Target over slew limit (Ziel außerhalb der Schwenkgrenze)" angezeigt.)

#### Identifizieren eines "unbekannten" Objekts

Nach dem Ausrichten der Montierung für den GoTo-Betrieb kann die SynScan-Handsteuerung dazu verwendet werden, ein beliebiges Objekt zu identifizieren, auf das das Teleskop ausgerichtet ist.

1. Zentrieren Sie das zu identifizierende Objekt im Okular des Teleskops.

- 2. Drücken Sie die "INFO" Tastenkombination, oder wählen Sie aus der CHOOSE MENU (MENÜ WÄHLEN)-Ansicht scrollen Sie zu UTILITY FUNCTION (HILFSFUNKTIONEN) und drücken Sie ENTER (EINGABE) und dann IDENTIFY (IDENTIFIZIEREN) und dann noch einmal ENTER (EINGABE). Das Display wird dann anzeigen "Identify: Searching..." (Identifiziere: Suche...) Die SynScan-Handsteuerung schlägt Objekte in einem Bereich von 5 Grad um das im Okular zentrierte Objekt im Katalog für bekannte Sterne sowie im Planeten-, Messier-, NGC- und im IC-Katalog nach.
- 3. Falls die Handsteuerung das Objekt nicht identifizieren kann, wird auf dem Display "No object found (Kein Objekt gefunden)" angezeigt.
- 4. Wenn ein Objekt innerhalb des 5-Grad-Bereichs gefunden wird, wird auf dem Display der Name des Objekts in der oberen Zeile, und die Abweichung von dem Objekt in der Mitte des Okulars angezeigt.
- 5. Wenn mehrere Objekte gefunden werden, können Sie die Bildlauftasten verwenden, um durch die Liste der identifizierten Objekte zu navigieren.
- 6. Drücken Sie die Taste "ENTER (EINGABE)", um ein identifiziertes Objekt auszuwählen, und verwenden Sie dann die Bildlauftasten, um seine Daten anzuzeigen. Dazu gehören die J2000-Himmelskoordinaten, die Größenklasse ("MAG ="), die Aufgangszeit ("Rise:"), die Durchgangszeit ("Transit:"), die Untergangszeit ("Set:"), die Größe ("Size =") und die Konstellation, in der das Objekt sich befindet ("Constellation:").
- 7. Drücken Sie die Taste "ESC (ZURÜCK)", um den Vorgang zu beenden.

### Andere Merkmale und Funktionen

#### Hilfsfunktionen

Hilfsfunktionen sind nützliche Werkzeuge, die durch Drücken der UTILITY (HILFSFUNKTIONEN) Taste auf der Tastatur zugegriffen werden kann.

**Show Position (Position anzeigen)**: Hiermit zeigen Sie die Koordinaten des Ortes an, auf den das Teleskop gerade gerichtet ist.

**Show Information (Informationen anzeigen)** - In diesem Untermenü können Sie Ortszeit, lokale Sternzeit, Hardware-Version, Firmware-Version und Datenbank-Version der SynScan Handsteuerung ansehen. Wenn die Handsteuerung mit der Montierung verbunden ist, wird hiermit auch die Firmwareversion der Motorsteuerung angezeigt.

**Identify (Identifizieren)-** Identifiziert ein Objekt dort oder in der Nähe des Ortes, wohin das Teleskop zeigt (siehe "Identifizieren eines unbekannten Objekt" oben).

**Park Scope (Teleskop parken)** - Bewegt das Teleskop in die Startposition oder parkt es an der aktuellen oder zuvor gespeicherten Parkposition.

**PAE –** Pointing Accuracy Enhancement - Funktion zum Verbessern der Anzeigegenauigkeit **(Siehe Abschnitt "Pointing Accuracy Enhancement"- Verbessern der Anzeigegenauigkeit weiter unten)**

**Clear PAE data (PAE Daten löschen) - Löscht alle PAE Kalibrierdaten.**

**GPS -** Damit können Sie Informationen aus dem optionalen SynScan-GPS-Empfänger erhalten.

**PC Direct Mode (PC-Direktmodus)** - Ermöglicht der SynScan Handsteuerung, mit einem Computer zu funktionieren. In diesem Modus fungiert die Handsteuerung als Repeater zwischen dem PC und der Motorsteuerung in der Montierung. Die Software auf dem PC steuert die Halterung direkt (siehe "Bedienung Ihres StarSeeker III per Computer und Astronomie-Software"). PC-Direktmodus wird auch verwendet, um die Firmware der Motorsteuerung zu aktualisieren (siehe "Firmware aktualisieren").

**Polsucher LED -** nicht für StarSeeker III.

**PEC Training (PEC-Training)-** nicht für StarSeeker III.

#### Camera Control (Kamerakontrolle)- nicht für StarSeeker III.

#### Setup-Funktionen

Mit den Setup-Funktionen können Sie alle Systemvariablen und die Informationen zu Standort, Zeit, Datum und Ausrichtungskonfigurationen ändern. Um zu den Setup-Funktionen zu gelangen, drücken Sie entweder die SETUP-Taste auf der Tastatur oder blättern Sie zu SETUP im Menü mit den Navigationstasten. Hier sind die verschiedenen Funktionen, die Ihnen zur Verfügung stehen und deren Zwecke.

**Daten (Datum)**: Hier können Sie das bei der Ersteinrichtung eingestellte Datum ändern.

**Time (Zeit):** Hier können Sie die aktuelle Zeit ändern.

**Observ. site (Beobachtungsort)** – Hier können Sie den aktuellen Standort ändern.

**Daylight Saving (Sommerzeit)** - ermöglicht Ihnen, Sommerzeit ein- oder auszustellen.

**Alignment (Ausrichtung)**: Hiermit können Sie die GoTo-Stern-Ausrichtung wiederholen.

#### **Ausrichtungssterne**

Adv. Filter (Erweiterter Filter) - Wenn diese Option gewählt wird, filtert die Handsteuerung diejenigen Sterne heraus, die für eine Sternen-Ausrichtung nicht geeignet sind.

Sort by (Sortieren nach) - Dies ermöglicht der Handsteuerung eine Liste der Ausrichtungs-Sterne zu generieren und alphabetisch oder nach ihrer Größe sortiert anzuzeigen.

**Backlash** - nicht für StarSeeker III.

#### **Nachführung**

Sidereal Rate (Siderische Geschwindigkeit): Dies aktiviert die Verfolgung mit Sterngeschwindigkeit (für das Beobachten von Sternen und Deep-Sky-Objekten).

Lunar Rate (Mondgeschwindigkeit): Dies aktiviert die Verfolgung in Mondgeschwindigkeit (für das Beobachten des Mondes).

Solar Rate (Sonnengeschwindigkeit): Dies aktiviert die Verfolgung in Sonnengeschwindigkeit (für das Beobachten der Sonne).

Stop Tracking (Nachverfolgung anhalten): Dies stoppt die Nachverfolgung sofort.

#### **Auto Guide Speed (Automatische Nachführgeschwindigkeit) nicht für StarSeeker III.**

**Elevation Limits (Höhenbegrenzungen)** - Ermöglicht Ihnen, eine Schwenkgrenze für die Montierung auf der Höhenachse zu definieren, wodurch sie angehalten wird, wenn die eingestellte Höhe erreicht wurde. Das Einrichten einer Schwenkgrenze verhindert, dass das optische Rohr mit der Montierung zusammenstößt. Der Schwenkgrenzenbereich ist abhängig vom optischen Tubus, der auf der Montierung installiert ist.

**Hilfsencoder** - nicht für StarSeeker III.

**Sync. Encoder** - nicht für StarSeeker III.

**Einstellung des Handteils -** In diesem Untermenü können Einstellungen der Helligkeit der LCD-Hintergrundbeleuchtung, die Dunkelheit des LCD-Texts, die Helligkeit der Tastenbeleuchtung und die Signalton-Lautstärke vorgenommen werden. Drücken Sie die Navigationstasten LINKS oder RECHTS, um die entsprechenden Werte zu vergrößern oder zu verringern.

**Factory Setting (Werkseinstellung)** - In diesem Untermenü können Sie die Handsteuerung auf die Standardeinstellung zurücksetzen.

#### Verbessern der Anzeigegenauigkeit (PAE)

Beide Sternen-Ausrichtungsmethoden liefern exakte GoTo-Ausrichtung für die meisten visuellen Zwecke. Die Funktion zur Verbesserung der Anzeigegenauigkeit (PAE) ermöglicht das Erreichen einer besseren Anzeigegenauigkeit mit der Teleskopmontierung in bestimmten Bereichen des Himmels. Die PAE kann in bis zu 85 verschiedenen Zonen im Himmel durchgeführt werden. Die Gebiete, in denen sich die gewählten Ausrichtungssterne befinden, sollten schon genau durch die SynScan abgebildet worden sein, sodass eine weitere Genauigkeitsverbesserung ist nicht erforderlich. Für andere Bereiche, erfahren Sie hier wie die PAE durchführen ist:

- 1. Verwenden Sie die Richtungstasten, um das letzte GoTo-Objekt im Okularsichtfeld zu zentrieren.
- 2. Halten Sie die Taste "ESC (ZURÜCK)" 2 Sekunden lang gedrückt. Die Handsteuerung wird "Re-Center (erneutes zentrieren)" anzeigen und der Name der Referenzobjekte blinkt dreimal. (Wenn der Goto-Befehl

von einem Computer mit Planetarium-Software gesendet wurde, wird auf dem LC-Display "last target (Das letzte Zielobjekt)" anstelle des Sternnamens angezeigt.)

3. Stellen Sie sicher, dass das Referenzobjekt immer noch in der Mitte des Sichtfeldes ist und drücken Sie ENTER (EINGABE). Wenn Sie das Ergebnis nicht aufzeichnen möchten, drücken Sie auf ESC (ZURÜCK), um den Vorgang abzubrechen. Nach Drücken von ENTER (EINGABE) wird die SynScan die Ungenauigkeit erfassen und ein Himmelsmodell errechnen. Nun ist die Peilungsgenauigkeit in diesem Teil des Himmels deutlich verbessert worden. Um die Anzeigegenauigkeit in einem anderen Abschnitt des Himmels zu verbessern, starten Sie den PAE-Vorgang erneut. Wählen Sie dabei einen hellen Stern in dem neuen gewünschten Abschnitt des Himmels.

*Hinweis: Sobald ein Objekt mit der SynScan-Handsteuerung lokalisiert wird, wird automatisch überprüft, ob PAE-Kalibrierdaten vorliegen. Diese werden dann entsprechend angewendet, um den Anzeigefehler zu kompensieren. Dazu ist kein manuelles Eingreifen erforderlich. Wenn mehr als eine PAE-Kalibrierung im der gleichen Abschnitt durchgeführt wird, werden die vorherigen Kalibrierdaten überschrieben.*

#### Speichern und Zugriff auf benutzerdefinierte Objekte

Mit der SynScan-Handsteuerung können: Sie bis zu 25 Objekte in einer benutzerdefinierten Datenbank speichern. Sie können bisher noch unbekannte Objekte, nicht identifizierbare Objekte, aktuelle Kometen- und/oder Asteroidpositionen speichern, oder Sie legen eine benutzerdefinierte Liste Ihrer Lieblingsobjekte an.

#### **Definieren und Speichern eines Objekts in der Datenbank**

Drücken Sie die Schnellzugriffstaste "USER (BENUTZER"). Oder navigieren Sie im Hauptmenü zu Object List (Objektliste), drücken Sie ENTER (EINGABE), und scrollen Sie zu User Objects (Benutzerobjekte).

- 1. Blättern Sie zu "New Object (Neues Objekt)", und drücken Sie dann die ENTER (EINGABE)-Taste. Der Bildschirm zeigt "Coordinates Type 1) RA-Dec 2) Axes." (Koordinaten Typ 1) RA-Dec 2) Achsen.) Drücken Sie "1", um RA-Dec- Koordinaten einzugeben oder drücken Sie "2", um Höhen-/Azimut-Koordinaten einzugeben. Wenn "RA-Dec" gewählt wird, werden auf dem Display die RAund Dek-Koordinaten angezeigt, auf die das Teleskop gerade ausgerichtet ist. Wenn "Axes" ausgewählt wird, werden auf dem Display die aktuellen Höhen- und Azimut-Koordinaten der Montierung angezeigt.
- 2. Ändern Sie die Koordinaten mit den Zifferntasten und den Bildlauftasten.
- 3. Um ein Objekt/einen Ort in Alt-AZ-Format zu speichern, richten Sie zuerst das Teleskop auf das gewünschte Objekt, um seine Alt/AZ-Werte zu erhalten.
- 4. Auf dem Display wird "Save? (Speichern?)" angezeigt.
	- Drücken Sie die Taste "ENTER (EINGABE)", um die Koordinaten zu speichern. (Oder drücken Sie die Taste "ESC (ZURÜCK)", um zum nächsten Schritt zu gelangen, ohne die Koordinaten zu speichern.)
	- • Die Handsteuerung fordert Sie auf, eine Indexnummer zwischen 1 und 25 für den Speicherplatz Ihres Objekts auszuwählen. Wählen Sie mit Hilfe der Bildlauftasten die gewünschte Nummer aus, unter der die Koordinaten gespeichert werden sollen. Drücken Sie die Taste "ENTER (EINGABE)", um die Auswahl zu bestätigen.
	- Sobald die Koordinaten des Objekts unter einer Indexnummer abgespeichert sind, wird auf dem Display der Handsteuerung "View Object? (Objekt anzeigen?)" angezeigt. Drücken Sie die Taste "ENTER (EINGABE)", um das Teleskop auf die Koordinaten zu schwenken. Drücken Sie die Taste "ESC (ZURÜCK)", um den Vorgang zu beenden.

#### **Um ein zuvor gespeichertes Objekt aufzurufen**

- 1. Drücken Sie die Schnellzugriffstaste "USER (BENUTZER)". Oder navigieren Sie im Hauptmenü zur "Object List" (Objektliste), drücken Sie ENTER (EINGABE) und scrollen Sie dann zu User Objects (Benutzerobjekte).
- 2. Verwenden Sie die Navigationstasten, um die Benutzerobjektnummern solange zu durchsuchen, bis die Zahl für das Objekt angezeigt wird, das Sie betrachten möchten. Drücken Sie ENTER (EINGABE), um die Koordinaten anzuzeigen. Drücken Sie erneut ENTER (EINGABE), um dorthin zu schwenken. Die Handsteuerung reagiert nicht, wenn eine leeres Benutzerobjekt ausgewählt wurde. Verwenden Sie die Navigationstasten, um eine andere Nummer zu wählen, und versuchen Sie es erneut.

#### Steuerung Ihres StarSeeker III per Computer und Astronomie-Software

Es gibt mehrere, im Handel erhältliche Planetarium-Software-Programme, die es Ihnen ermöglichen, ein GoTo-Teleskop wie das StarSeeker III mit einem Laptop-Computer zu steuern und dabei die Schnittstelle des Handsteuerung zu umgehen. Dies ein guter Weg, um Ihr Teleskop zu steuern, weil es Ihnen ermöglicht, die visuelle Schnittstelle der Planetarium-Software zu verwenden, um das Teleskop zu steuern- eine tolle Verbesserung vom kleinen zweizeiligen LCD-Bildschirm und der Tastatur der SynScan-Handsteuerung! Die SynScan Handsteuerung muss jedoch weiterhin verbunden zu bleiben. Sie agiert als Relais zwischen dem Computer und der Teleskopmontierung.

Eine Anleitung, wie Sie Ihr StarSeeker III Teleskop mit einem Computer mit Astronomie-Software steuern können, erfahren Sie auf der Seite für Ihr spezielles Teleskop auf unserer

Website (www.OrionTelescopes.com) klicken Sie dort auf das Symbol für Produkt-Support.

#### Aktualisieren der Firmware

Von Zeit zu Zeit kann die interne Software (Firmware) der SynScan-Handsteuerung aufgerüstet werden, um neue Funktionen hinzuzufügen und/oder um Fehler zu beheben. Sie können die neueste Firmware-Version auf der Website von Orion finden und die Handsteuerung leicht aktualisieren.

Gehen Sie auf die Seite für Ihr spezielles Teleskop auf unserer Website (www.OrionTelescopes.com) klicken Sie dort auf das Symbol für Produkt-Support. Dort finden Sie die Anleitung und Dateien für die Aktualisierung der SynScan Firmware.

#### Kollimation der StarSeeker III Spiegelteleskope

Kollimation ist der Prozess der Einstellung der optischen Elemente des Teleskops, so dass sie miteinander und mit der optischen Röhre ausgerichtet sind. Gut kollimierte Optik ist entscheidend für die Erreichung der schärfsten Bilder mit Ihrem Teleskop. Präzise Kollimation der StarSeeker III Teleskope wird in der Fabrik durchgeführt, und für die StarSeeker III Refraktoren und Maksutov-Cassegrains sollte es nie wieder angepasst werden müssen. Für Spiegelteleskope hingegen, kann eine gelegentliche Kollimation der Spiegel erforderlich sein.

Für Einzelheiten zum Kollimationsverfahren für die StarSeeker III 114mm und 130mm Spiegelteleskope, verweisen wir Sie auf die Seite für Ihr spezielles Teleskop auf unserer Website (**www.OrionTelescopes.com**) klicken Sie dort auf das Symbol für Produkt-Support. Dort finden Sie Anleitung für die Kollimation.

Beachten Sie, dass die StarSeeker III Spiegelteleskope mit einer "Schnellkollimationskappe" ausgestattet sind (in **Abbildung 2 dargestellt**), die im Kollimationsverfahren verwendet wird. Sie werden feststellen, dass der Primärspiegel des StarSeeker III Spiegelteleskops in der Mitte mit einem winzigen Haftring gekennzeichnet ist. Diese Markierung der Spiegelmitte ermöglicht eine sehr präzise Kollimation, da Sie die Mitte des Spiegels genau erkennen können.

*HINWEIS: Der Aufkleber für die Markierung der Spiegelmitte muss nicht entfernt werden, sondern kann dauerhaft am Primärspiegel befestigt bleiben. Da sich der Aufkleber genau im Schatten des Sekundärspiegels befindet, beeinträchtigt er weder die optische Leistung des Teleskops noch die Bildqualität. Dies mag widersprüchlich erscheinen, ist aber wahr!*

### Anhang A: SynScan-Menüstruktur

#### **Zugriff auf Menüs**

Auf die Menüs der SynScan-Handsteuerung kann erst nach der Initialisierung bzw. nach Durchlaufen der GoTo-Ausrichtungsroutine zugegriffen werden (sofern diese beim Start ausgewählt wird). Sie können die Tasten "ESC (ZURÜCK)", "ENTER (EINGABE)" und die beiden Bildlauftasten verwenden, um im Menü zu navigieren.

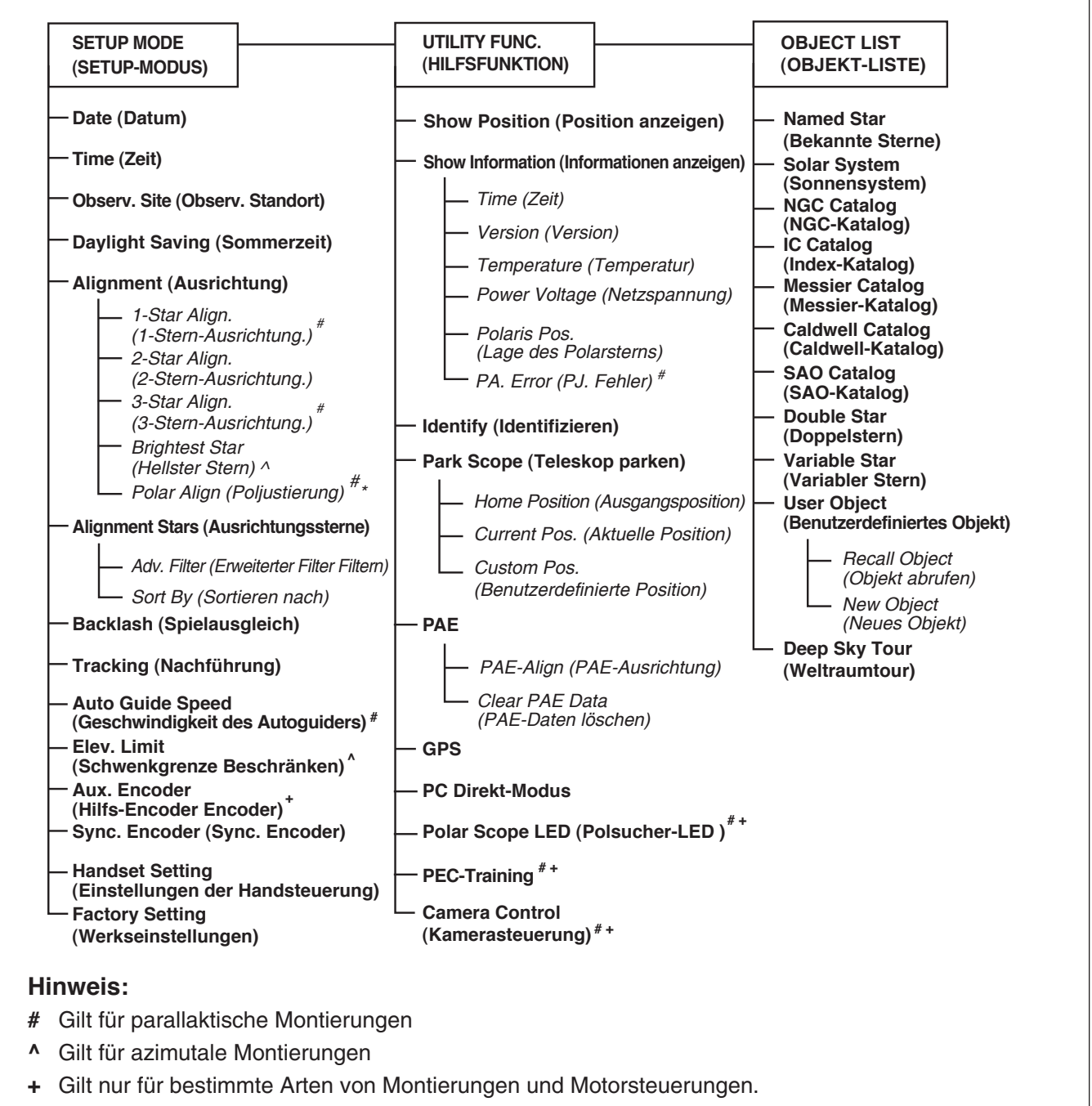

**\***  Erst nach Abschluss einer 2-Stern- oder 3-Stern-Ausrichtung verfügbar.

### Technische Daten

#### **SynScan GoTo**

#### Objektdatenbank 42.900 Objekte Objektkataloge Messier, NGC, IC, SAO, Caldwell, Doppelsterne, variable Sterne, bekannte Sterne, Planeten Art des Motors DC-Servo Auflösung: 0,8923 Bogensekunden Schwenkgeschwindigkeiten Geschwindigkeit 0 = 1.0x (siderisch) Geschwindigkeit  $1 = 2.0x$ Geschw.  $2 = 8x$ Geschw.  $3 = 16x$ Geschw.  $4 = 32x$ Geschw.  $5 = 200x$ Geschw.  $6 = 400x$ Geschw.  $7 = 600x$ Geschw.  $8 = 800x$ Geschw.  $9 = 1000x$ Nachführgeschwindigkeiten Siderisch, Lunar, Solar Handsteuerung Doppellinie, 16-Zeichen LCD; 19 Glasfasertasten mit Hintergrundbeleuchtung Ausrichtungsmethode Hellster Stern, 2-Stern Anschlüsse RS-232 auf Handsteuerung Anzeigegenauigkeit Bis zu 10 Bogenminuten Stromversorgung: 12 VDC, 11 A (Spitze positiv) Batteriepack Benötigt 8 AA-Batterien (nicht enthalten) **StarSeeker III 102mm Refraktor** Objektivlinse 102mm Durchmesser Dipol Brennweite 660 mm Öffnungsverhältnis: f/6.5 Fokussierer 1.25" Zahngetriebe

Vergrößerung mit im Lieferumfang enthaltenen Okularen 26.4x, 66x Länge des Optikrohrs 24.5" (62 cm) Optikrohrmaterial Aluminium Gewicht, montiert: 13.4 Pfund (ca. 6 kg)

Objektivbeschichtung mehrfach beschichtet Okulare 25mm & 10mm Explorer II Zenitprisma/-spiegel Star-Zenitspiegel, 90-Grad-, Spiegel

#### **StarSeeker III 114mm Spiegelteleskop**

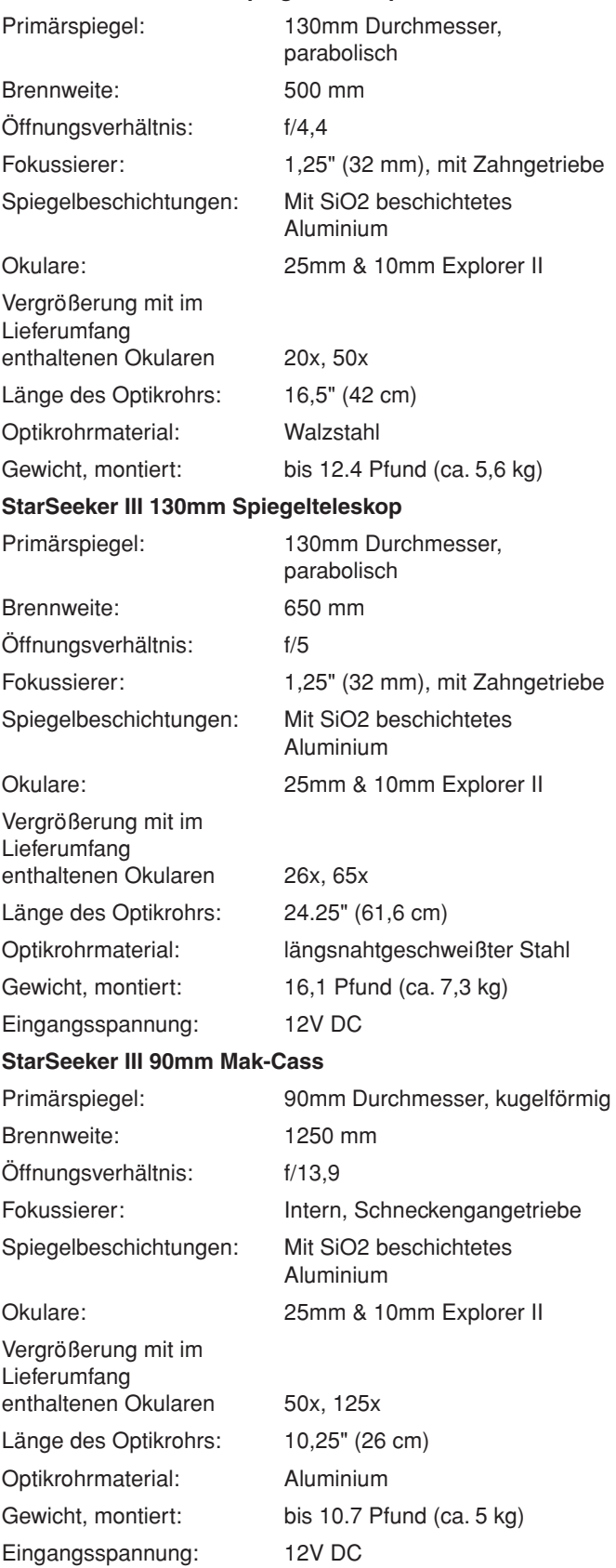

#### **StarSeeker III 102mm Mak-Cass**

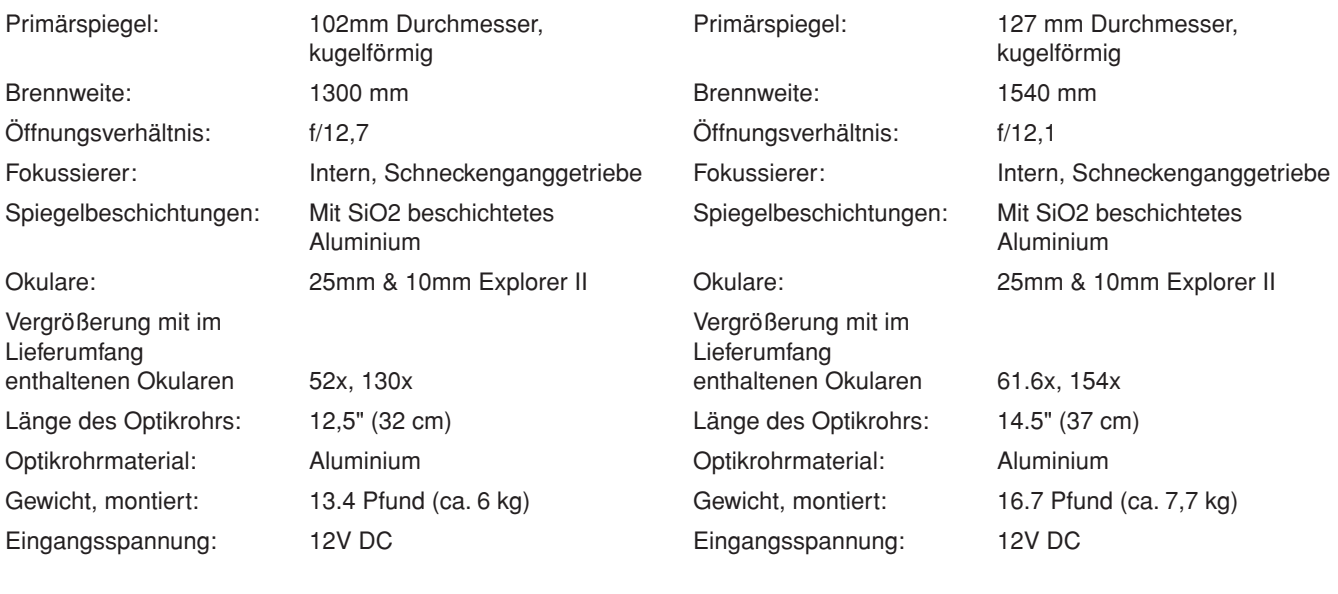

**StarSeeker III 127mm Mak-Cass**

### Einjährige eingeschränkte **Herstellergarantie**

Für dieses Produkt von Orion wird ab dem Kaufdatum für einen Zeitraum von einem Jahr eine Garantie gegen Material- und Herstellungsfehler geleistet. Diese Garantie gilt nur für den Ersterwerber. Während dieser Garantiezeit wird Orion Telescopes & Binoculars für jedes Instrument, das unter diese Garantie fällt und sich als defekt erweist, entweder Ersatz leisten oder eine Reparatur durchführen, vorausgesetzt, das Instrument wird ausreichend frankiert zurückgesendet. Ein Kaufbeleg (z. B. eine Kopie der Original-Quittung) ist erforderlich. Diese Garantie gilt nur im jeweiligen Land des Erwerbs.

Diese Garantie gilt nicht, wenn das Instrument nach Feststellung von Orion nicht ordnungsgemäß eingesetzt oder behandelt oder in irgendeiner Weise verändert wurde sowie bei normalem Verschleiß. Mit dieser Garantie werden Ihnen bestimmte gesetzliche Rechte gewährt. Sie dient nicht dazu, Ihre sonstigen gesetzlichen Rechte gemäß dem vor Ort geltenden Verbraucherschutzgesetz aufzuheben oder einzuschränken; Ihre auf Länder- oder Bundesebene gesetzlich vorgeschriebenen Verbraucherrechte, die den Verkauf von Konsumgütern regeln, bleiben weiterhin vollständig gültig.

Weitere Informationen erhalten Sie unter **www.OrionTelescopes.com/warranty.**

Orion Telescopes & Binoculars

Unternehmenszentrale: 89 Hangar Way, Watsonville, CA 95076 - USA

#### Kundendienst: **www.OrionTelescopes.com/contactus**

Copyright © 2014 Orion Teleskope & BinocularsAll Rechte vorbehalten. Kein Teil dieses gedruckten Begleitmaterials oder dessen Inhalts darf ohne vorherige schriftliche Genehmigung von Orion Telescopes & Binoculars vervielfältigt, kopiert, verändert oder angepasst werden.